# Dell E2417H Monitor Benutzerhandbuch

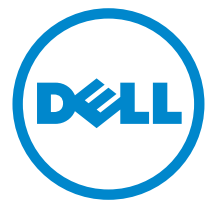

Modell: E2417H Behördliche Modellnummer: E2417Hb

# Hinweise, Vorsichtsmaßregeln und Warnungen

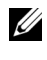

HINWEIS: EIN HINWEIS beschreibt wichtige Informationen, damit Sie Ihren Computer besser nutzen können.

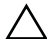

VORSICHT: EINE VORSICHTSMASSREGEL führt zu potentiellen Schäden an der Hardware oder dem Verlust von Daten, wenn die Anweisungen nicht befolgt werden.

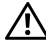

ACHTUNG: EINE WARNUNG beschreibt die Möglichkeit von Eigentumsschäden, Verletzungen oder Tod.

Copyright © 2016-2019 Dell Inc. Alle Rechte vorbehalten.

2019 - 04 Rev. A03

\_\_\_\_\_\_\_\_\_\_\_\_\_\_\_\_\_\_\_\_

Dieses Produkt ist durch US-amerikanische und internationale Gesetze zum Urheberrecht und geistiges Eigentum geschützt. Dell™ und das Dell-Logo sind Marken von Dell Inc. in den Vereinigten Staaten und/oder anderen Ländern. Alle anderen hier erwähnten Marken und Namen sind möglicherweise Marken ihrer jeweiligen Unternehmen.

# Inhalt

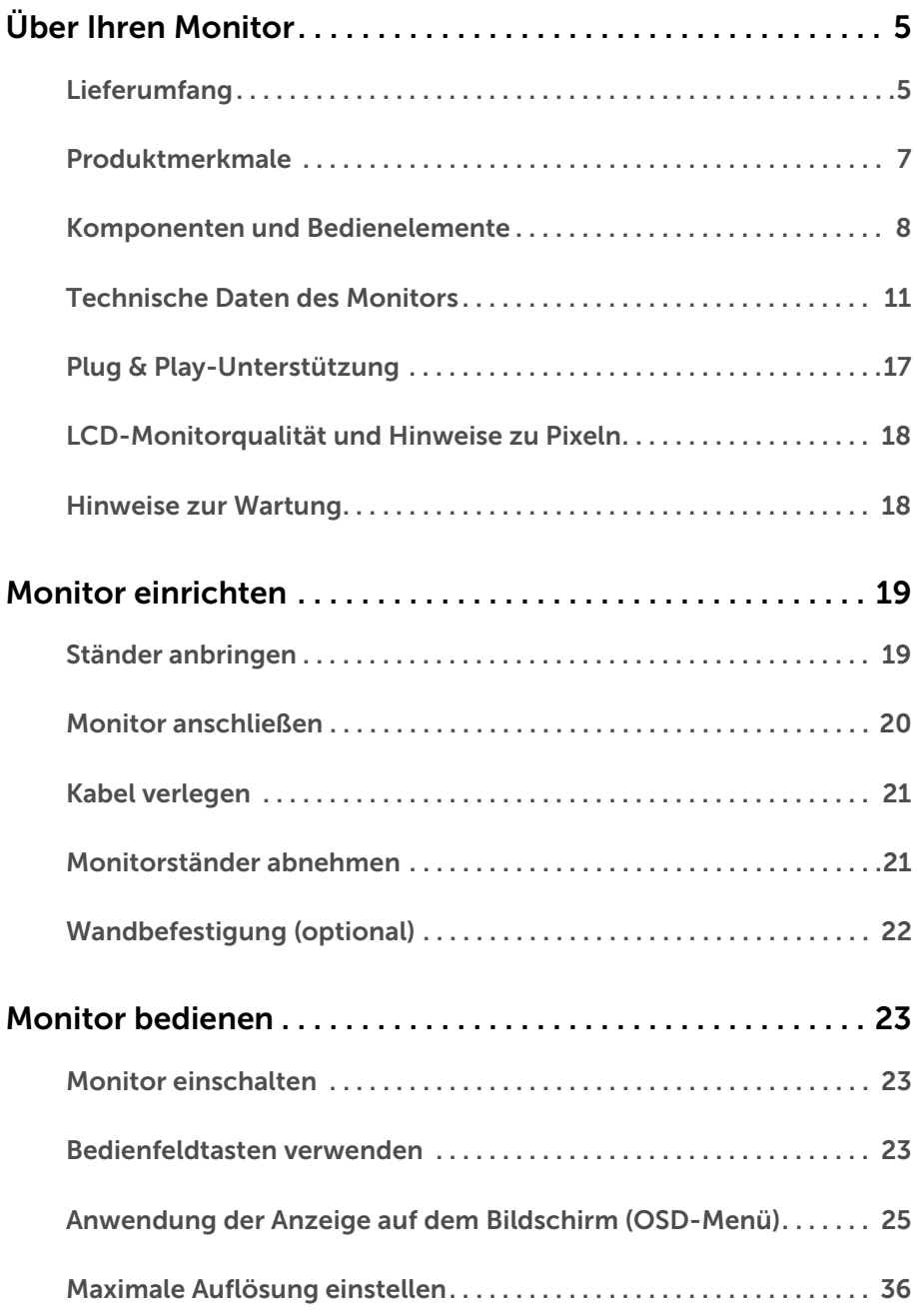

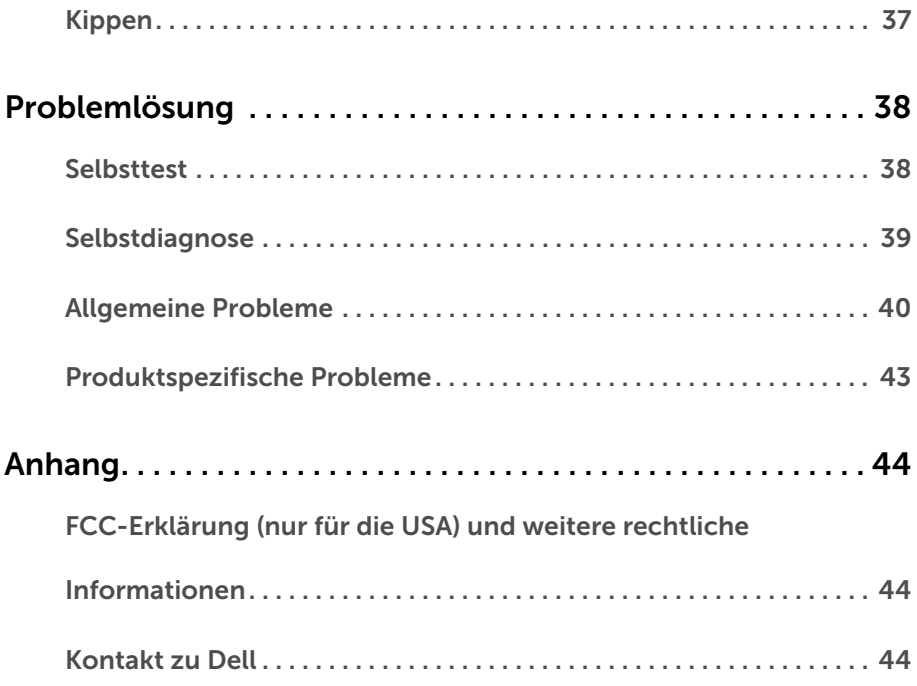

# <span id="page-4-1"></span><span id="page-4-0"></span>Lieferumfang

Der Monitor wird mit den unten gezeigten Artikeln geliefert. Stellen Sie sicher, dass Sie sämtliche Komponenten erhalten haben und [Kontakt zu Dell](#page-43-3), wenn etwas fehlt.

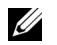

HINWEIS: Einige Artikel könnten optional sein und nicht mit dem Monitor geliefert werden. Einige Funktionen oder Medien könnten in einigen Ländern nicht verfügbar sein.

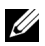

HINWEIS: Zum Einrichten mit einem anderen Ständer, lesen Sie bitte die Anleitung des entsprechenden Ständers.

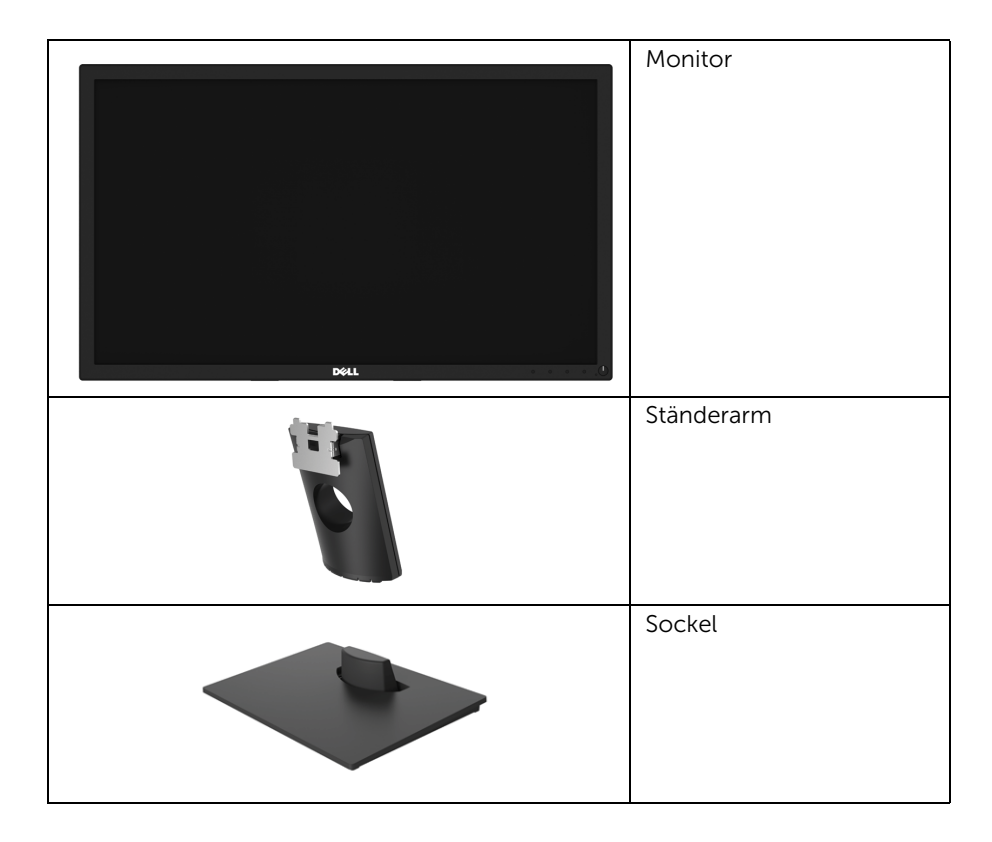

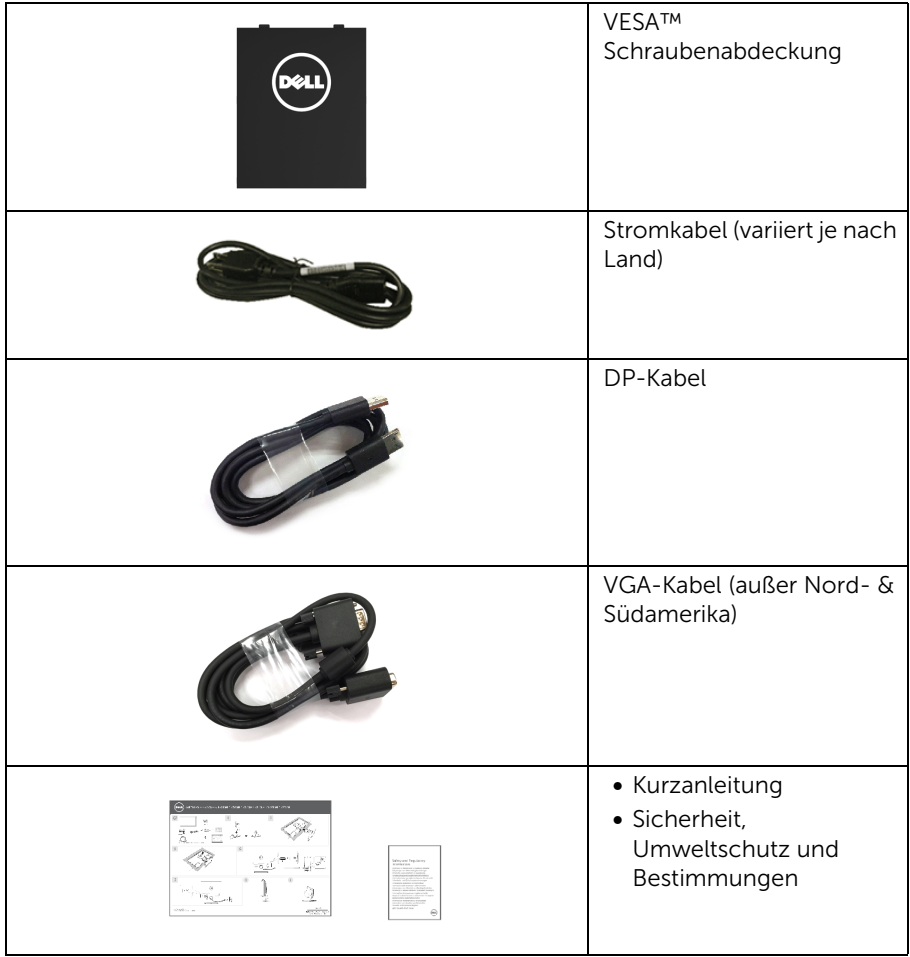

## <span id="page-6-0"></span>Produktmerkmale

Der Dell E2417H Flachbildschirm hat eine Aktivmatrix, Dünnfilm-Transistor (TFT), Liquid Crystal Display (LCD) und LED-Hintergrundbeleuchtung. Die Monitorfunktionen umfassen:

- E2417H: 60,5 cm (23,8 Zoll) sichtbarer Bereich (diagonal gemessen). Auflösung: Bis zu 1920 x 1080 über VGA und DisplayPort, mit Vollbildunterstützung oder niedrigeren Auflösungen.
- Kippanpassungsbereich.
- Abnehmbarer Ständer und Video Electronics Standards Association (VESA™) 100 mm Befestigungslöcher für flexible Montagelösungen.
- Digitale Konnektivität mit DisplayPort.
- Plug-and-Play Fähigkeit, wenn von Ihrem System unterstützt.
- Steuerung per Bildschirmanzeige (OSD) für einfache Einstellung und Bildschirmoptimierung.
- Anschluss für Sicherheitsschloss.
- Asset Verwaltungsbereich.
- Energieanzeige zeigt den Energieverbrauch des Monitors in Echtzeit an.
- Optimiert den Schutz Ihrer Augen mit einem flimmerfreien Bildschirm und der ComfortView Funktion, welche die Abgabe von blauem Licht minimiert.

# <span id="page-7-0"></span>Komponenten und Bedienelemente

#### Vorderseite

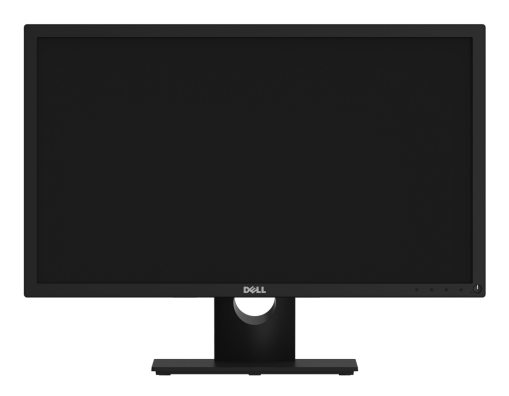

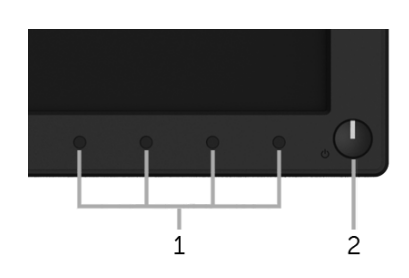

#### Bedienelemente an der Vorderseite

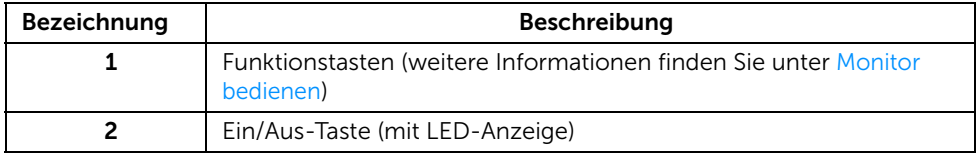

#### Ansicht von hinten

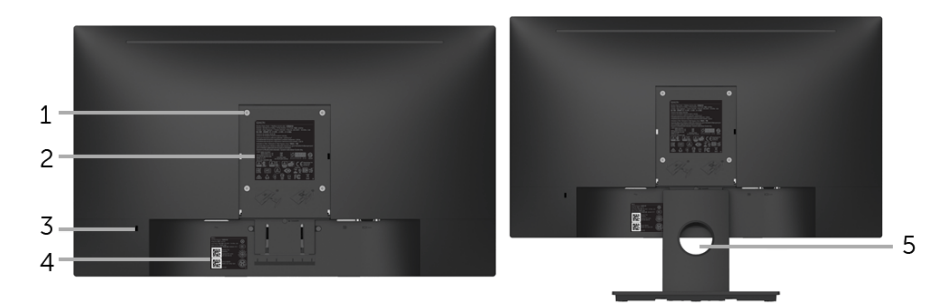

#### Rückansicht mit Monitorständer

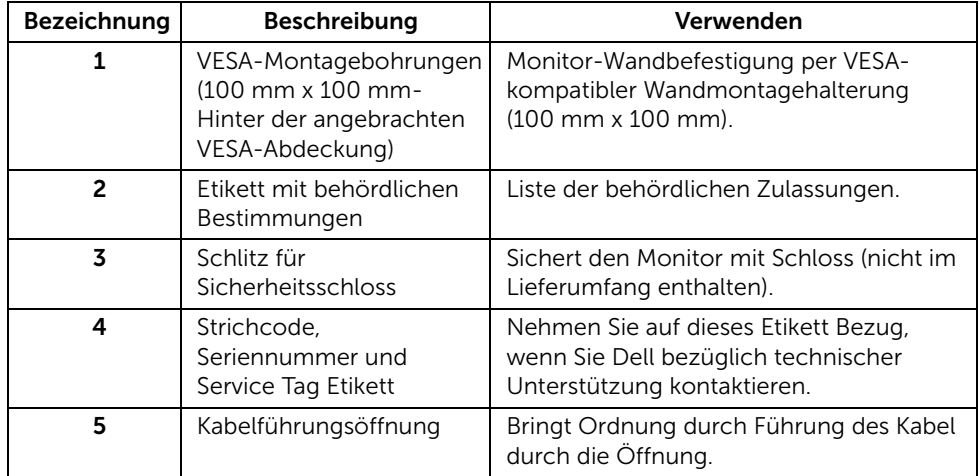

## Seitenansicht

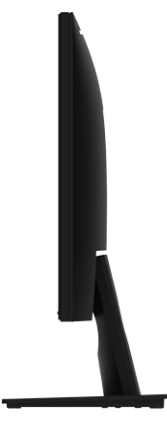

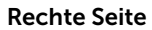

Ansicht von unten

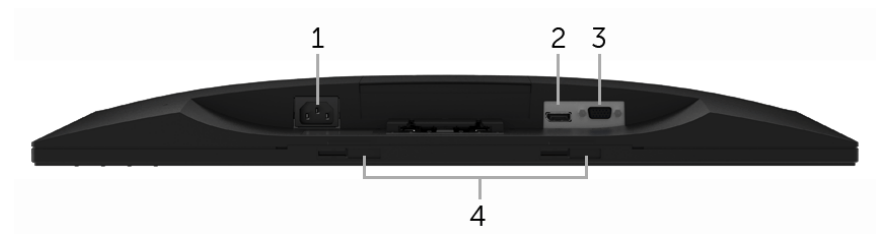

Ansicht von unten ohne Monitor-Standfuß

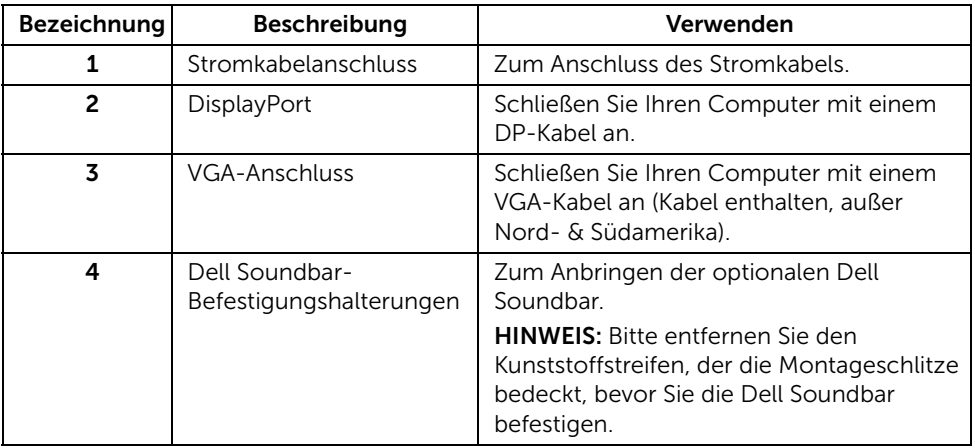

## <span id="page-10-1"></span><span id="page-10-0"></span>Technische Daten des Monitors

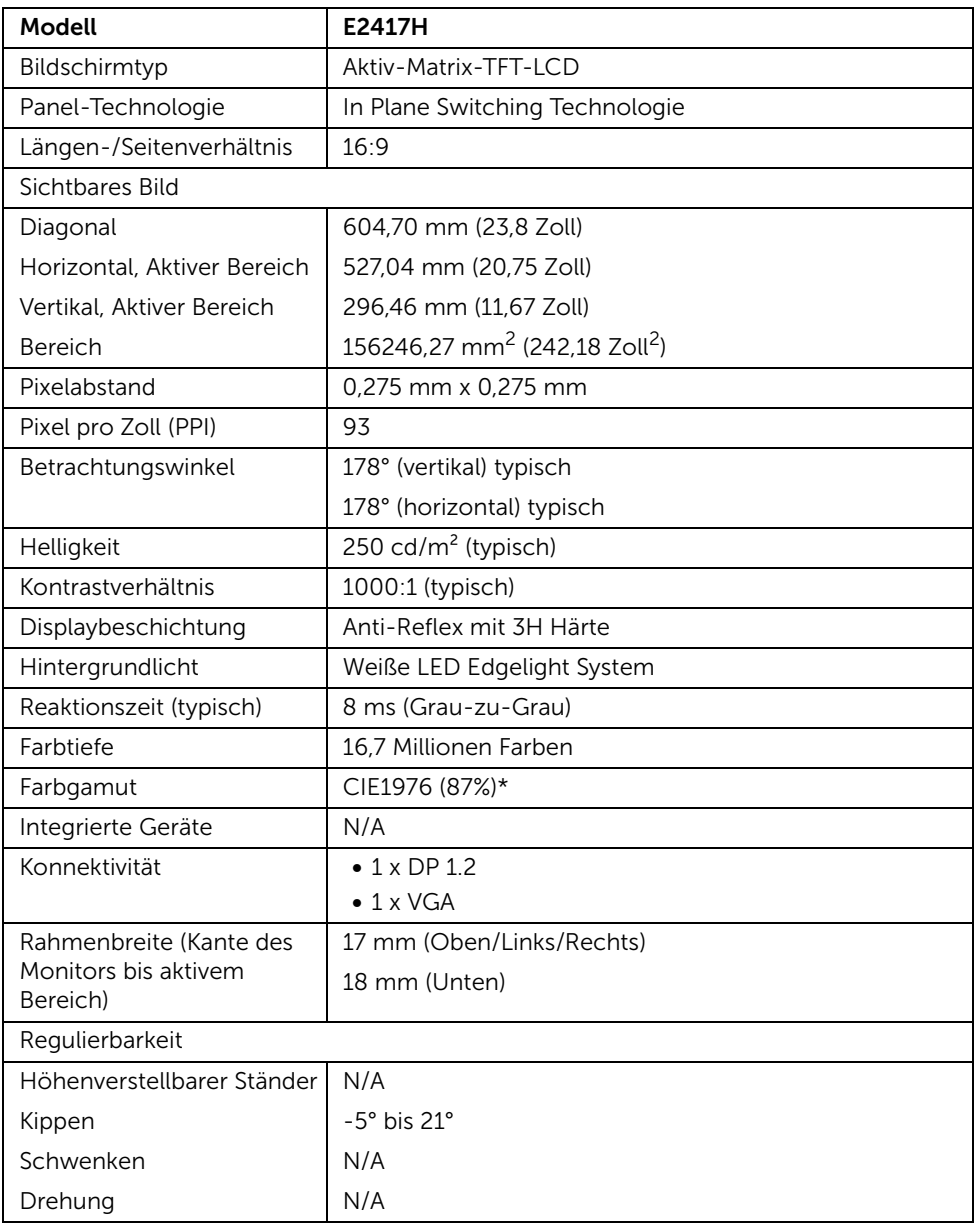

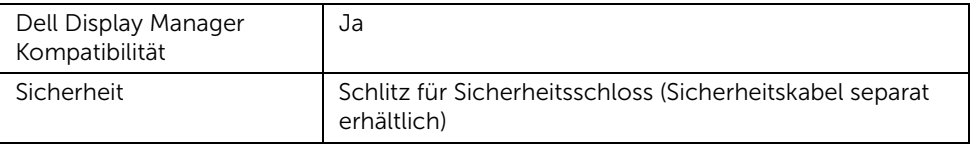

\* Farbgamut (typisch) basiert auf den Prüfrichtlinien CIE1976 (87% NTSC) und CIE1931 (72% NTSC).

### Angaben zur Auflösung

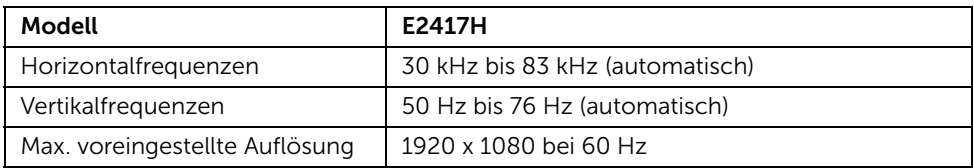

## Unterstützte Videomodi

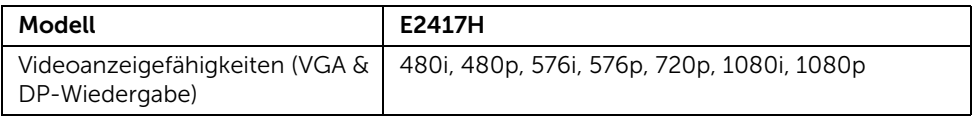

#### Voreingestellte Anzeigemodi

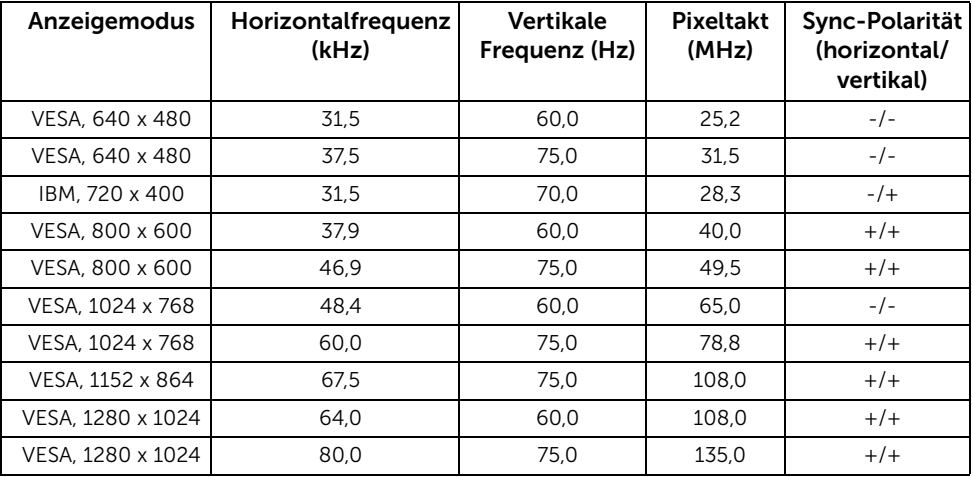

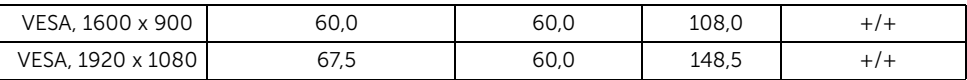

## Elektrische Daten

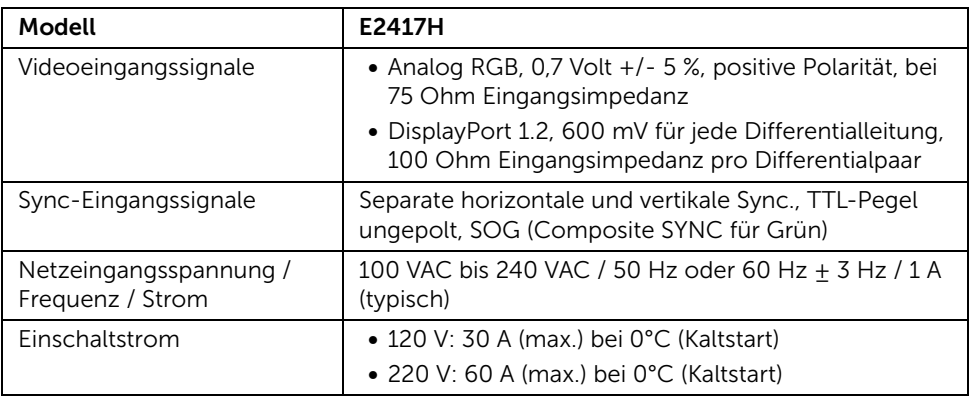

# Physische Eigenschaften

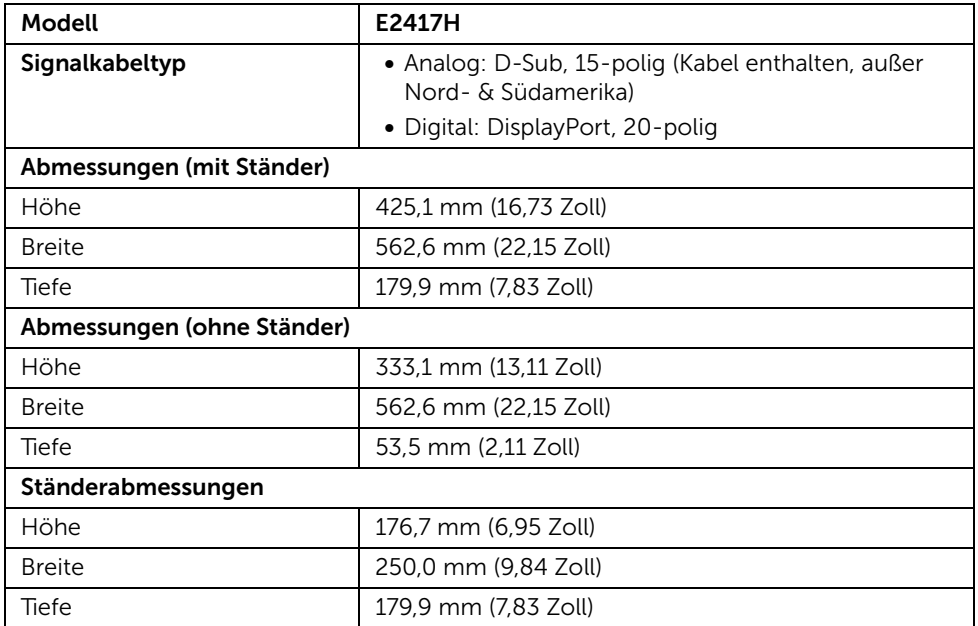

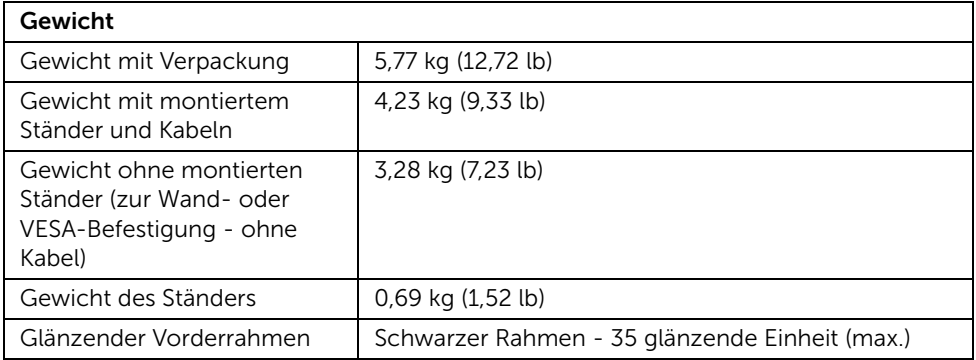

# Umgebungsbedingungen

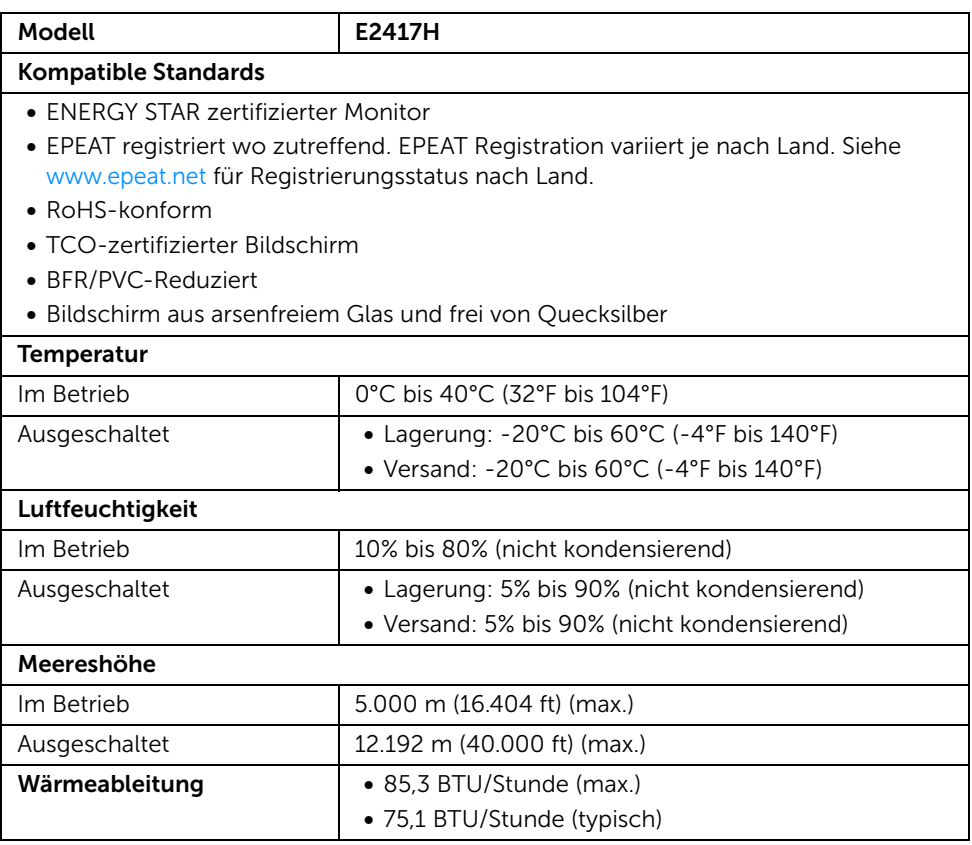

#### <span id="page-14-0"></span>Energieverwaltungsmodi

Sofern Sie eine VESA DPM™-kompatible Grafikkarte oder Software in Ihrem PC installiert haben, kann der Monitor seinen Energieverbrauch automatisch verringern, wenn er nicht verwendet wird. Dies wird als *Energiesparmodus*\* bezeichnet. Der Monitor nimmt den Betrieb automatisch wieder auf, sobald der Computer Eingaben über Tastatur, Maus oder andere Eingabegeräte erkennt. Aus der folgenden Tabelle gehen Stromverbrauch und Signalisierung der automatischen Energiesparfunktion hervor.

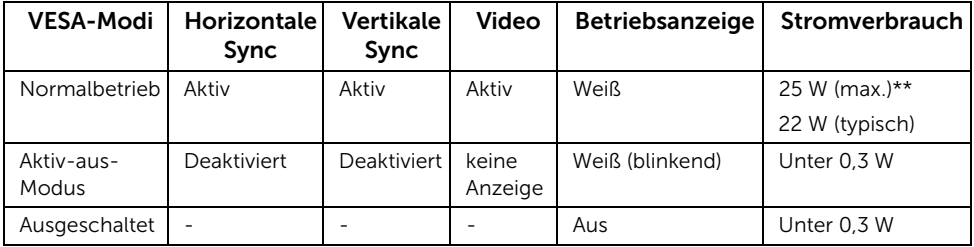

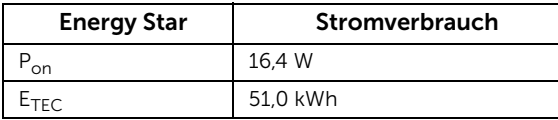

Das OSD kann nur im Normalbetriebsmodus funktionieren. Beim Drücken auf eine beliebige Taste im Aktiv-Aus-Modus wird die folgende Nachricht angezeigt:

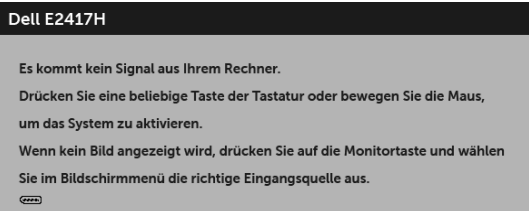

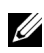

HINWEIS: Die Meldung könnte je nach angeschlossenem Eingangssignal leicht unterschiedlich sein.

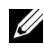

HINWEIS: Dieser Monitor erfüllt die ENERGY STAR Richtlinien.

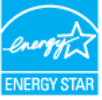

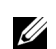

#### HINWEIS:

P<sub>on</sub>: Stromverbrauch im eingeschalteten Modus wie in Energy Star 7.0 Version definiert.

E<sub>TEC</sub>: Gesamtstromverbrauch in kWh wie in Energy Star 7.0 Version definiert.

\* Die Leistungsaufnahme bei abgeschaltetem Gerät lässt sich nur auf Null reduzieren, wenn Sie den Monitor komplett vom Stromnetz trennen.

\*\* Maximale Leistungsaufnahme bei max Leuchtdichte.

Dieses Dokument dient lediglich Informationszwecken und gibt die Laborleistung wieder. Ihr Produkt kann je nach den von Ihnen bestellten Softwareprogrammen, Komponenten und Peripheriegeräten andere Werte aufweisen und wir verpflichten uns nicht, solche Informationen zu aktualisieren. Daher sollte der Kunde bei Entscheidungen bezüglich elektrischer Toleranzen oder anderweitig nicht auf diese Informationen vertrauen. Es werden weder ausdrücklich noch impliziert Zusicherungen bezüglich der Exaktheit oder Vollständigkeit gemacht.

## Pinbelegung

#### VGA-Anschluss

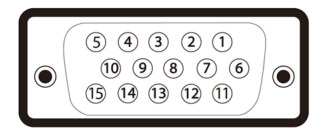

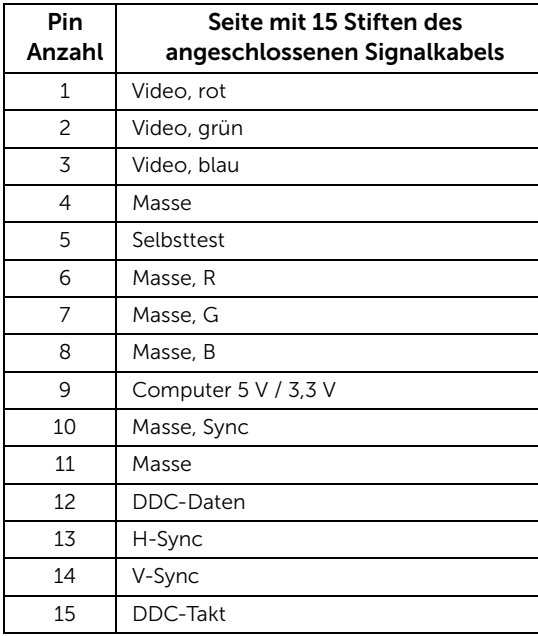

#### DisplayPort-Anschluss

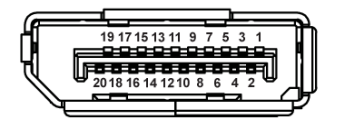

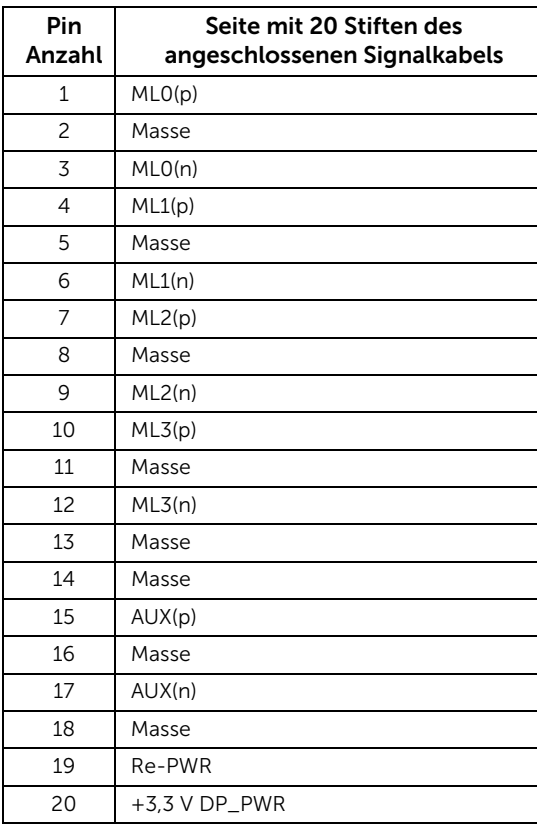

# <span id="page-16-0"></span>Plug & Play-Unterstützung

Sie können den Monitor in jedem Plug-and-Play-kompatiblen System installieren. Der Monitor stellt dem Computersystem automatisch eigene EDID-Daten (Extended Display Identification Data) über DDC-Protokolle (Display Data Channel) zur Verfügung, so dass sich das System selbst konfigurieren und die Monitoreinstellungen optimieren kann. Die meisten Monitor-Installationen laufen automatisch ab; auf Wunsch können Sie unterschiedliche Einstellungen wählen. Weitere Informationen zum Ändern der Monitoreinstellungen finden Sie unter [Monitor bedienen.](#page-22-3)

# <span id="page-17-0"></span>LCD-Monitorqualität und Hinweise zu Pixeln

Bei der Herstellung von LCD-Monitoren ist es keine Seltenheit, dass einzelne Bildpunkte (Pixel) nicht oder dauerhaft leuchten. Solche Abweichungen sind gewöhnlich kaum sichtbar und wirken sich nicht negativ auf Anzeigequalität und Nutzbarkeit aus. Weitere Informationen zu Dell-Monitor Qualität und Pixel. Weitere Informationen finden Sie auf den Dell-Internetseiten: <http://www.dell.com/support/monitors>.

## <span id="page-17-1"></span>Hinweise zur Wartung

#### Monitor reinigen

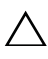

VORSICHT: Lesen und befolgen Sie die [Sicherheitshinweise,](#page-43-4) bevor Sie den  $\triangle$  Monitor reinigen.

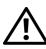

#### ACHTUNG: Trennen Sie das Monitornetzkabel von der Stromversorgung, bevor Sie den Monitor reinigen.

Beim Auspacken, Reinigen und beim allgemeinen Umgang mit dem Monitor halten Sie sich am besten an die nachstehenden Hinweise:

- Befeuchten Sie zur Reinigung Ihres antistatischen Monitors ein weiches, sauberes Tuch leicht mit Wasser. Verwenden Sie nach Möglichkeit spezielle, für die antistatische Beschichtung geeignete Bildschirmreinigungstücher oder lösungen. Verwenden Sie kein Benzin, keine Verdünnungsmittel, kein Ammoniak, keine Scheuermittel und keine Druckluft.
- Verwenden Sie zur Reinigung des Monitors lediglich ein weiches, leicht angefeuchtetes Tuch. Verwenden Sie keinerlei Reinigungsmittel, da einige Reinigungsmittel einen milchigen Schleier auf dem Monitor hinterlassen können.
- Falls Ihnen beim Auspacken Ihres Monitors ein weißes Pulver auffallen sollte, wischen Sie es einfach mit einem Tuch ab.
- Gehen Sie sorgfältig mit Ihrem Monitor um: Schwarze Monitore weisen schneller weiße Kratzspuren als helle Monitore auf.
- Um die optimale Bildqualität Ihres Monitors zu erhalten, nutzen Sie einen Bildschirmschoner mit bewegten Motiven und schalten Ihren Monitor aus, wenn Sie ihn nicht gebrauchen.

## <span id="page-18-1"></span><span id="page-18-0"></span>Ständer anbringen

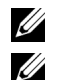

HINWEIS: Bei der Auslieferung ab Werk ist der Ständer noch nicht angebracht.

HINWEIS: Dies ist für einen Monitor mit einem Ständer anwendbar. Wenn andere stehen gekauft wird, entnehmen Sie bitte dem jeweiligen Ständer Setup-Anleitung für Einrichtung Anweisungen.

So bringen Sie den Ständer an:

- 1 Befestigen Sie den Ständerarm am Ständersockel.
	- a Legen Sie den Ständersockel des Monitors auf eine stabile Tischoberfläche.
	- b Schieben Sie das Gehäuse des Monitorständern in der richtigen Richtung auf den Ständersockel nach unten, bis es einrastet.

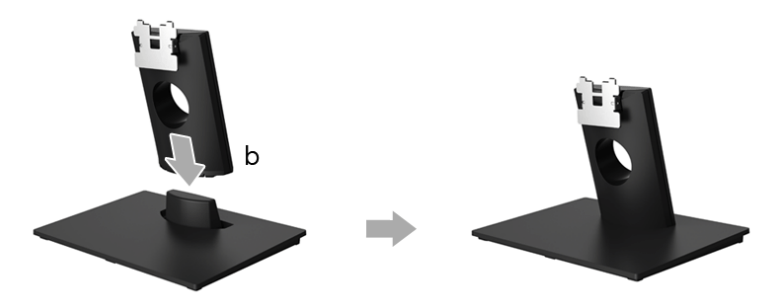

- 2 Befestigen Sie den Ständer am Monitor.
	- a Legen Sie den Monitor auf ein weiches Tuch oder ein Kissen nahe am Rand eines Tisches.
	- b Richten Sie die Ständerhalterung an der Einkerbung am Monitor aus.
	- c Setzen Sie die Halterung in den Monitor ein, bis sie einrastet.

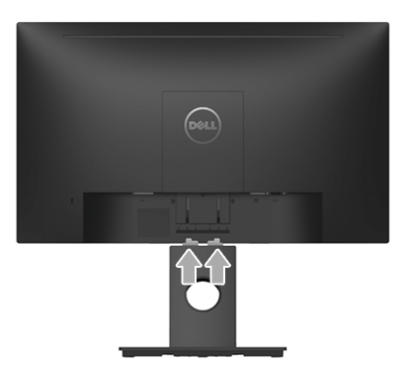

## <span id="page-19-0"></span>Monitor anschließen

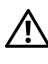

ACHTUNG: Bevor Sie die in diesem Abschnitt beschriebenen Schritte ausführen, ALHIUNG. Devol die Gitte die [Sicherheitshinweise.](#page-43-4)

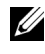

HINWEIS: Führen Sie die Kabel durch die Kabelführungsöffnung, bevor Sie es anschließen.

Ų

HINWEIS: Schließen Sie nicht alle Kabel gleichzeitig an den Computer an.

So schließen Sie Ihren Monitor an einen Computer an:

- 1 Schalten Sie den Computer aus, trennen Sie das Netzkabel.
- 2 Schließen Sie das DP oder VGA Kabel des Monitores an Ihren Computer an.

### DisplayPort-Kabels (DP-zu-DP) anschliesen

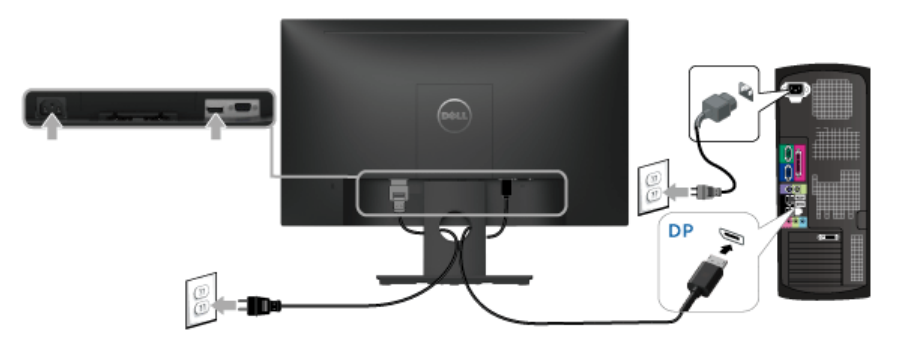

## VGA-Kabel anschließen (optional)

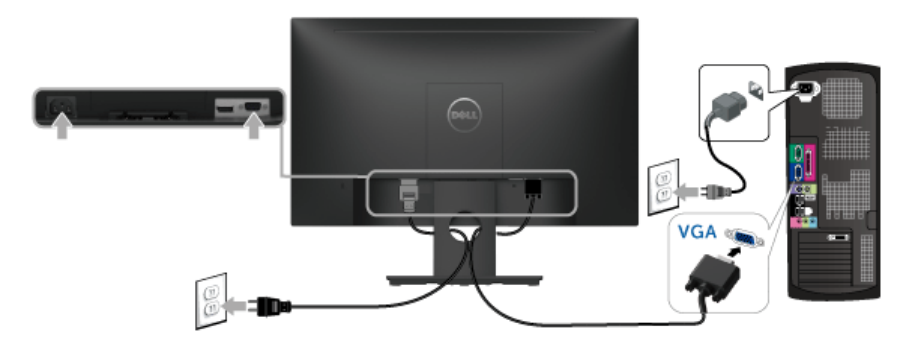

HINWEIS: Die Abbildungen in dieser Anleitung dienen lediglich der U) Veranschaulichung. Das tatsächliche Aussehen kann etwas abweichen.

## <span id="page-20-0"></span>Kabel verlegen

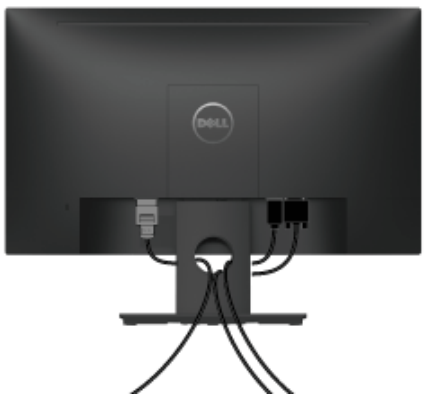

Nachdem Sie sämtliche erforderlichen Kabelverbindungen an Monitor und Computer hergestellt haben (siehe [Monitor anschließen\)](#page-19-0), führen Sie die Kabel wie oben gezeigt ordentlich durch den Kabelschacht.

## <span id="page-20-1"></span>Monitorständer abnehmen

- HINWEIS: Damit der LCD-Bildschirm beim Abnehmen des Ständers nicht verkratzt U wird, achten Sie darauf, dass der Monitor auf einem sauberen Untergrund zu liegen kommen.
	- 1 Entfernen Sie die VESA Schraubenabdeckung.
		- a Legen Sie den Monitor auf ein weiches Tuch oder Kissen.
		- b Heben Sie beide Seiten gleichzeitig an, um die VESA Schraubenabdeckung vom Monitor zu entfernen.

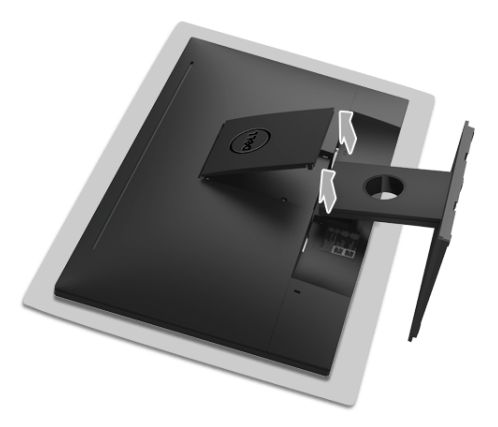

2 Entfernen Sie den Ständer am Monitor.

- a Verwenden Sie einen langen und dünnen Schraubendreher, um den Auslöserhebel zu drücken.
- b Entfernen Sie den Ständer vom Monitor nach der Freigabe des Hebels.

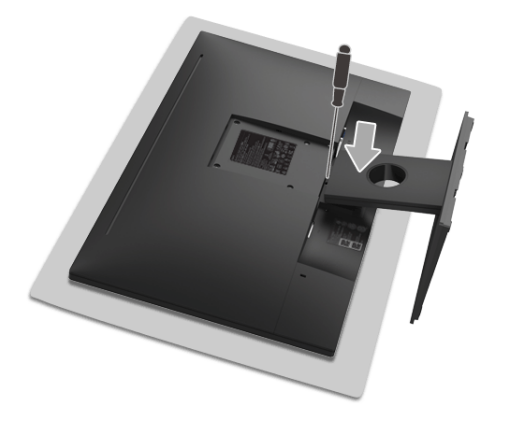

## <span id="page-21-0"></span>Wandbefestigung (optional)

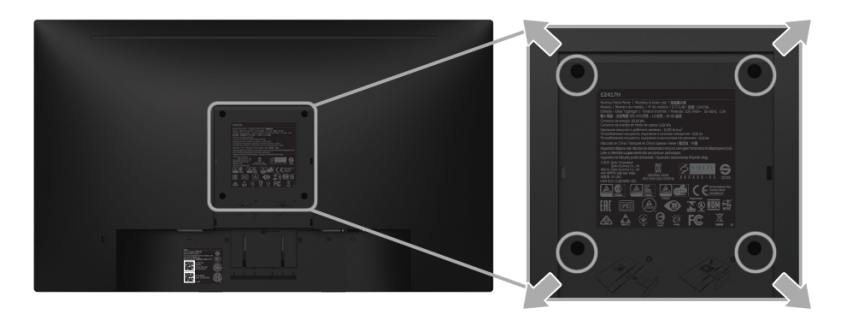

(Schraubenabmessung: M4 x 10 mm).

Siehe die mit der VESA-kompatiblen Montageausrüstung für die Wand gelieferte Anleitung.

- 1 Die Unterlage des Monitors auf ein weiches Tuch oder Kissen auf einem stabilen und ebenen Arbeitstisch aufstellen.
- 2 Der Ständer entfernen.
- 3 Die vier Schrauben, mit denen die Plastikabdeckung befestigt wird, mit einem Kreuzschlitzschraubenzieher entfernen.
- 4 Den Befestigungsbügel der Wandmontageausrüstung am Monitor befestigen.
- 5 Den Monitor an die Wand montieren. Folgen Sie dabei der mit der Wandmontageausrüstung gelieferten Anleitung.
- HINWEIS: Nur mit einem UL-gelisteten Befestigungsbügel mit einer Mindesttraglast IJ von 13,12 kg zu verwenden.

## <span id="page-22-3"></span><span id="page-22-1"></span><span id="page-22-0"></span>Monitor einschalten

Drücken Sie auf die -Taste, um den Monitor einzuschalten.

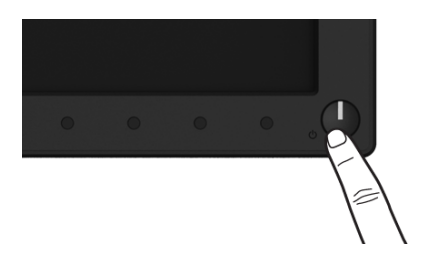

## <span id="page-22-2"></span>Bedienfeldtasten verwenden

Zum Anpassen der Bilddarstellung verwenden Sie die Tasten an der Vorderseite des Monitors. Wenn Sie die Einstellungen mit diesen Tasten verändern, werden die numerischen Einstellungswerte im OSD angezeigt.

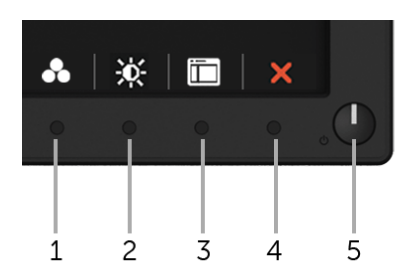

Die folgende Tabelle beschreibt die Tasten an der Vorderseite:

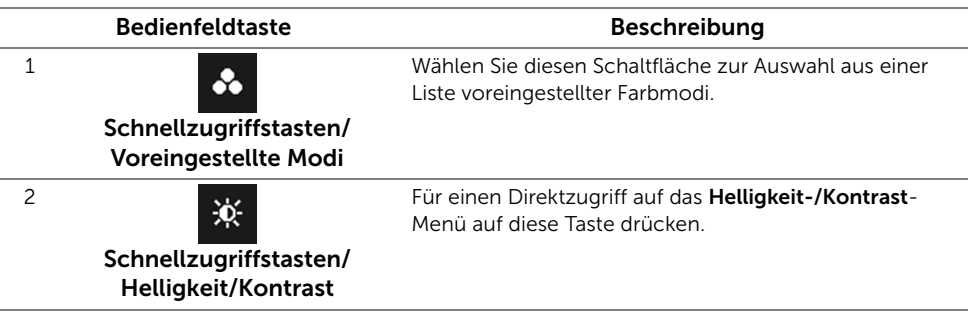

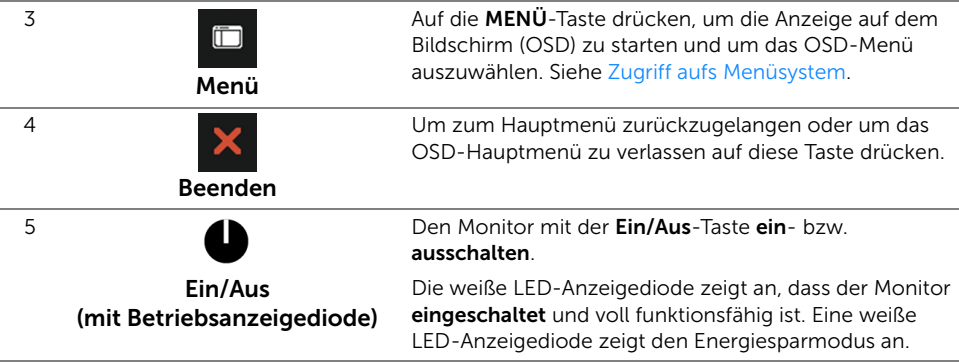

#### Bedienfeldtaste

Mit den Tasten an der Vorderseite des Monitors können Sie die Bildeinstellungen anpassen.

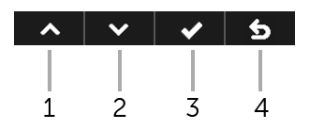

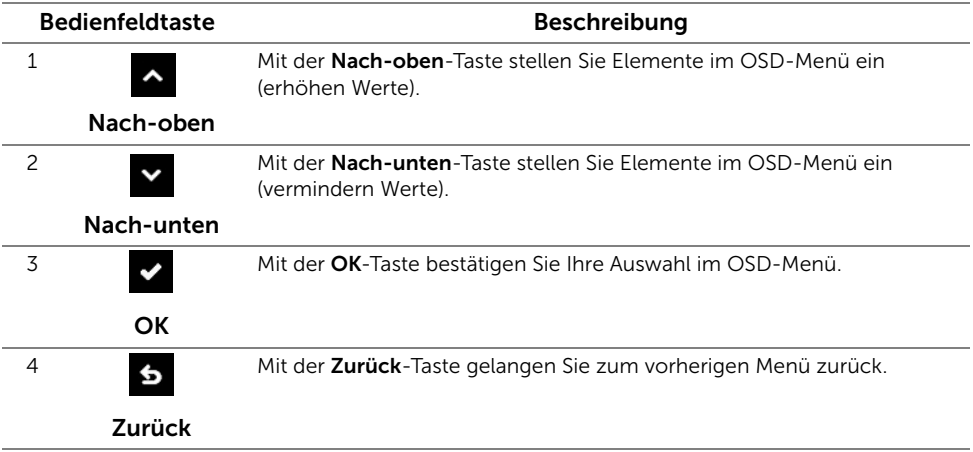

## <span id="page-24-0"></span>Anwendung der Anzeige auf dem Bildschirm (OSD-Menü)

#### <span id="page-24-1"></span>Zugriff aufs Menüsystem

<u>U</u>

HINWEIS: Falls Sie die Einstellungen abändern und danach entweder zu einem anderen Menü gehen oder das OSD-Menü verlassen werden diese änderungen automatisch im Monitor abgespeichert. Die Abänderungen werden ebenfalls abgespeichert, falls Sie die Einstellungen abändern und danach warten, bis das OSD-Menü ausgeblendet wird.

1 Auf die -Taste drücken, um das  $\Box$  OSD-Menü zu starten und um das

Hauptmenü anzuzeigen.

#### Hauptmenü für die digitale (DP)-Eingabe

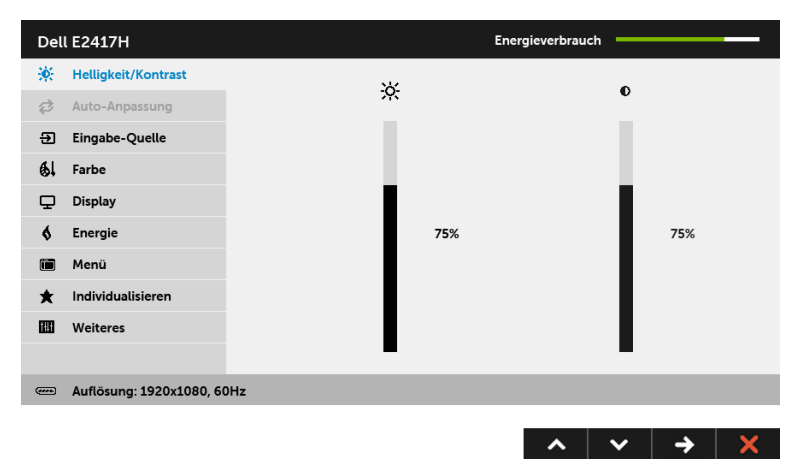

#### Hauptmenü für die analoge (VGA)-Eingabe

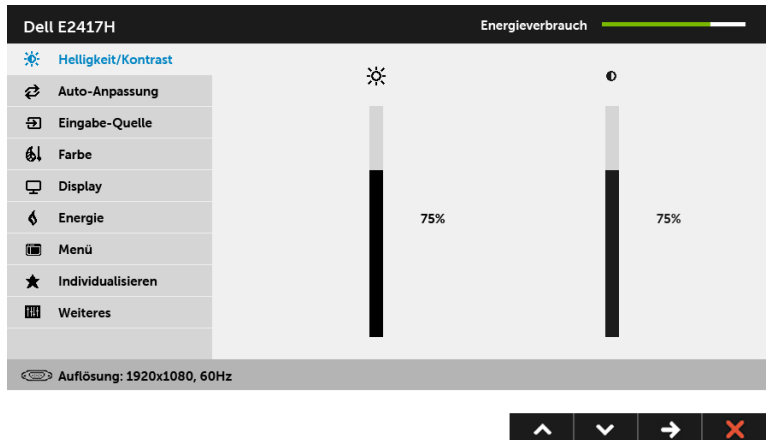

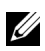

HINWEIS: Das Auto-Anpassung steht nur dann zur Verfügung, wenn Sie den analogen (VGA)-Anschluss verwenden.

- 2 Auf die  $\sim$  und die  $\sim$  Taste drücken, um zwischen den Einstelloptionen auszuwählen. Der Name der Option wird markiert, wenn Sie von einem Symbol zum anderen gelangen. Eine vollständige Liste aller für den Monitor verfügbaren Optionen ist in der nachstehenden Tabelle aufgeführt.
- 3 Einmal auf die  $\blacktriangleright$  Taste drücken, um die markierte Option zu aktivieren.
- 4 Auf die  $\sim$  und  $\sim$  Tasten drücken, um den gewünschten Parameter auszuwählen.
- 5 Drücken Sie die  $\blacktriangleright$ , um zum Schieberegler zu gelangen, und verwenden Sie die

Tasten  $\sim$  und  $\sim$ , um je nach Menüanzeige Ihre Änderungen vorzunehmen.

6 Die 3 Option auswählen, um zum Hauptmenü zurückzukehren.

Die unten stehende Tabelle zeigt eine Liste aller OSD Menüoptionen und ihren Funktionen.

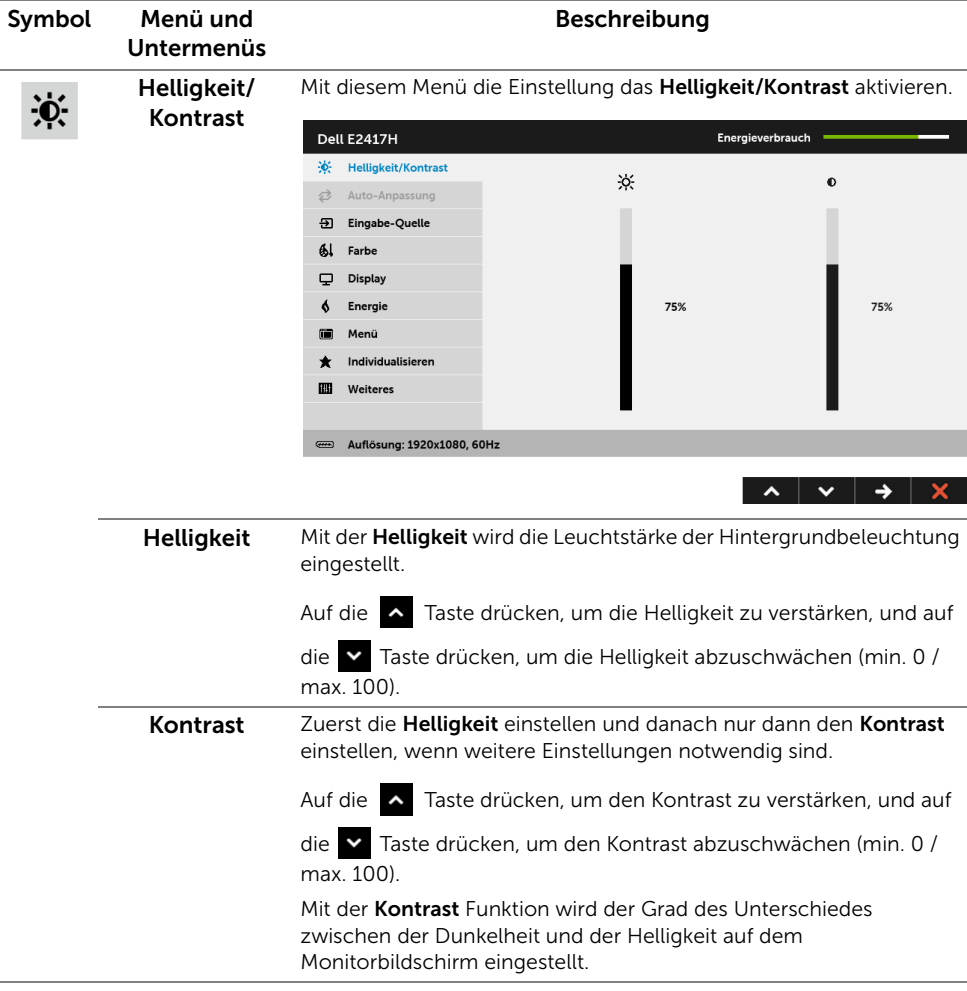

#### **Ø** Anpassung

Auto-

Auch wenn Ihr Computer beim Starten Ihren Monitor erkennt werden die Anzeigeeinstellungen für die Anwendung mit Ihrer bestimmten Installation mit der Funktion der Auto-Anpassung optimiert.

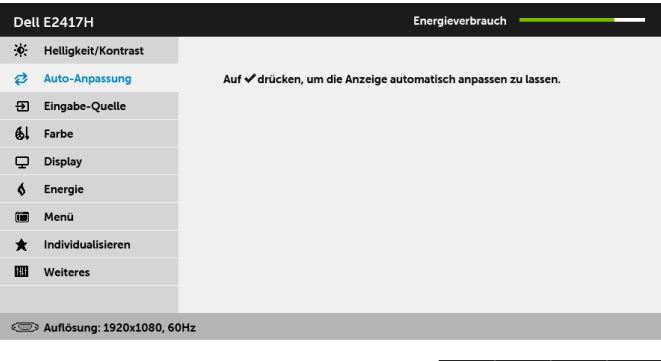

Mit der Auto-Anpassung kann der Monitor selber auf das ankommende Videosignal eingestellt werden. Nach der Auto-Anpassung können Sie Ihren Monitor mit Hilfe der Pixeluhr- (Grob) und Phase (Fein) unter Displayinstellungen weiter einstellen.

 $\lambda$   $\vee$   $\vee$   $\vee$   $\times$ 

Autoeinstellung Wird Vorgenommen...

HINWEIS: In den meisten Fällen wird mit der Auto-Anpassung das beste Bild für Ihre Konfiguration erzeugt.

HINWEIS: Die Option der Auto-Anpassung steht nur dann zur Verfügung, wenn Sie den analogen (VGA)-Anschluss verwenden.

<span id="page-27-0"></span>Eingabe-Quelle Im Eingabe-Quelle-Menü wählen Sie zwischen verschiedenen Videosignalen aus, die eventuell an Ihrem Monitor angeschlossen sind.

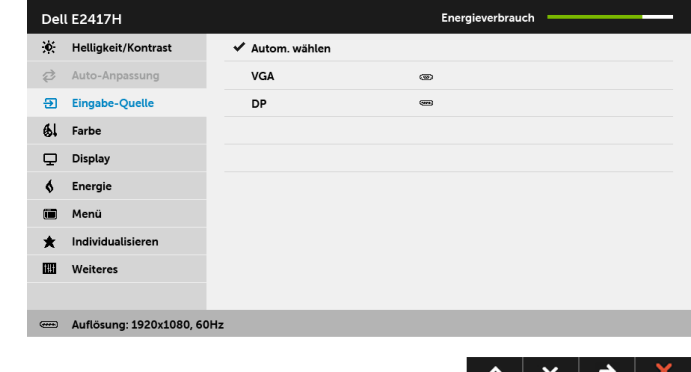

स्रा

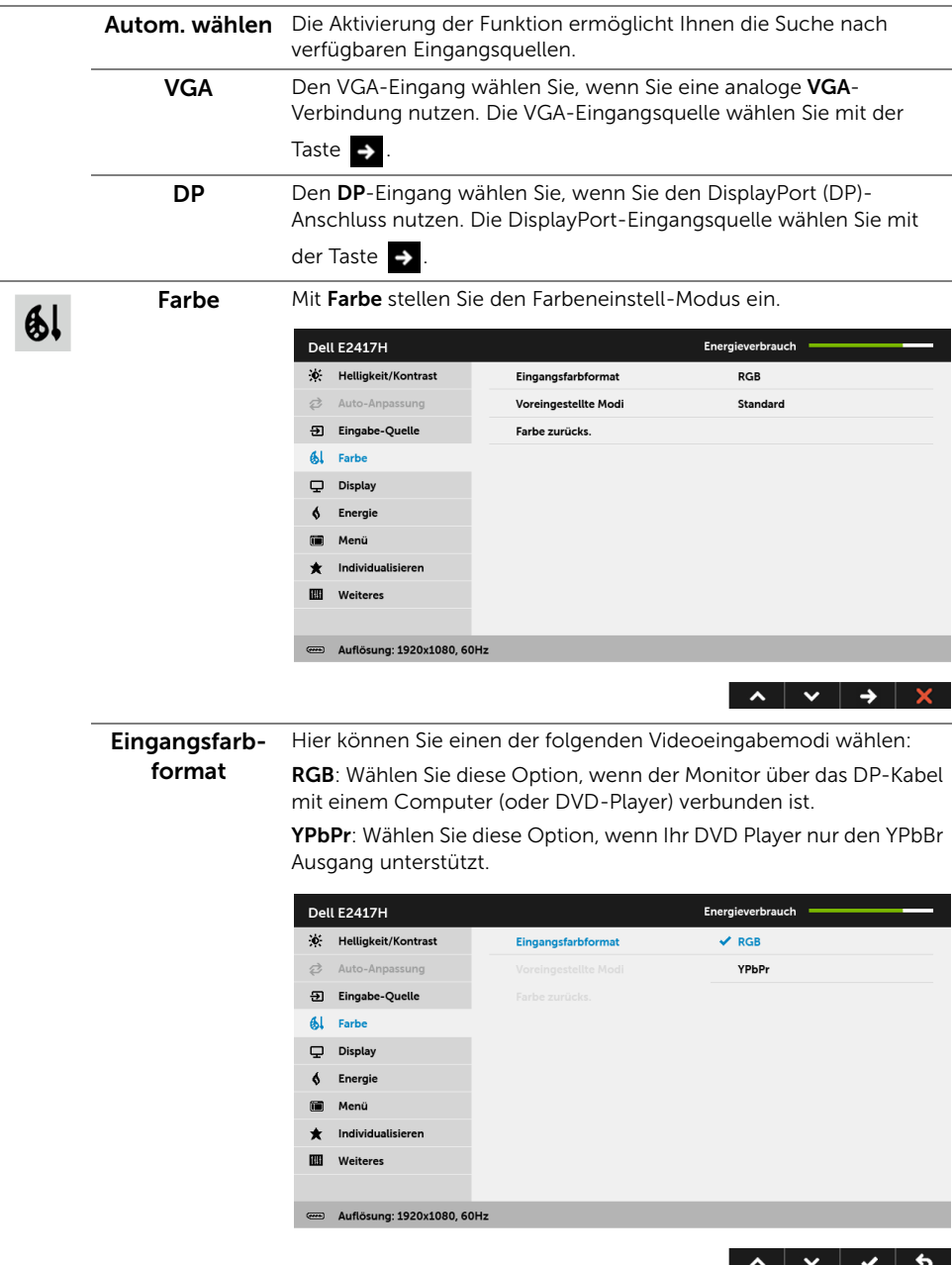

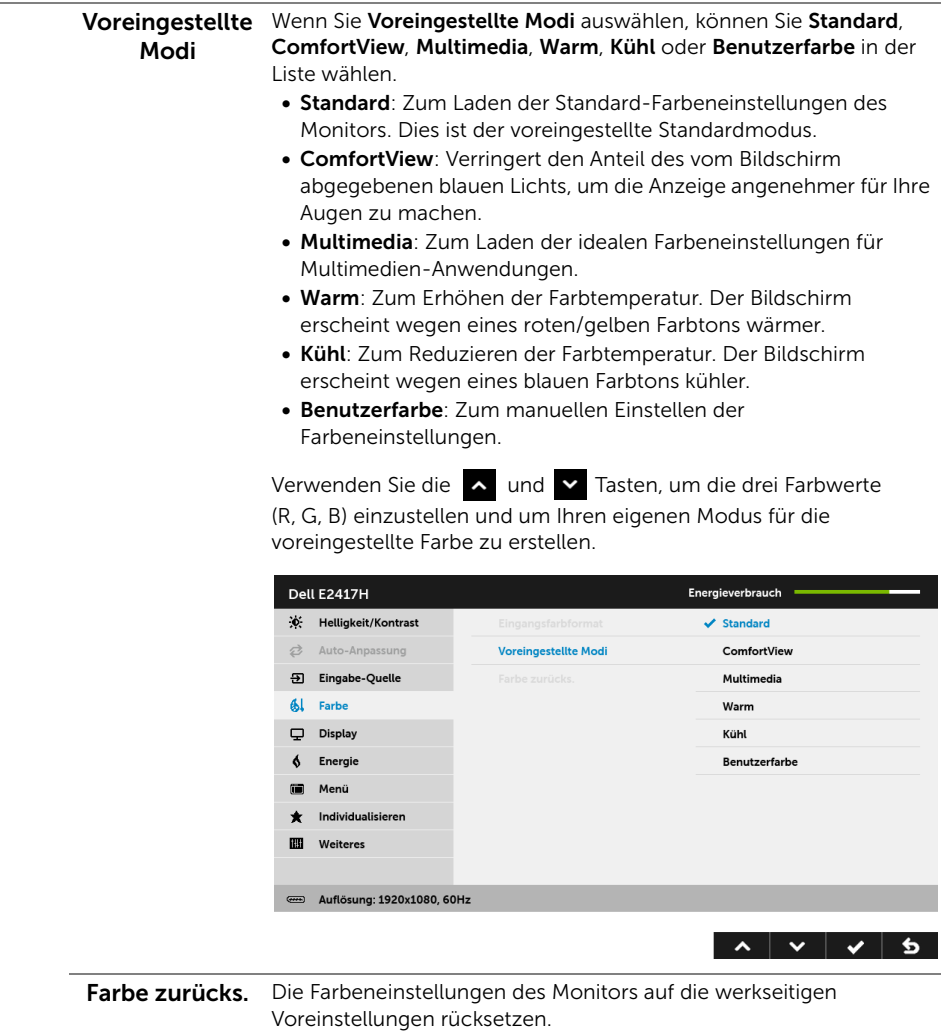

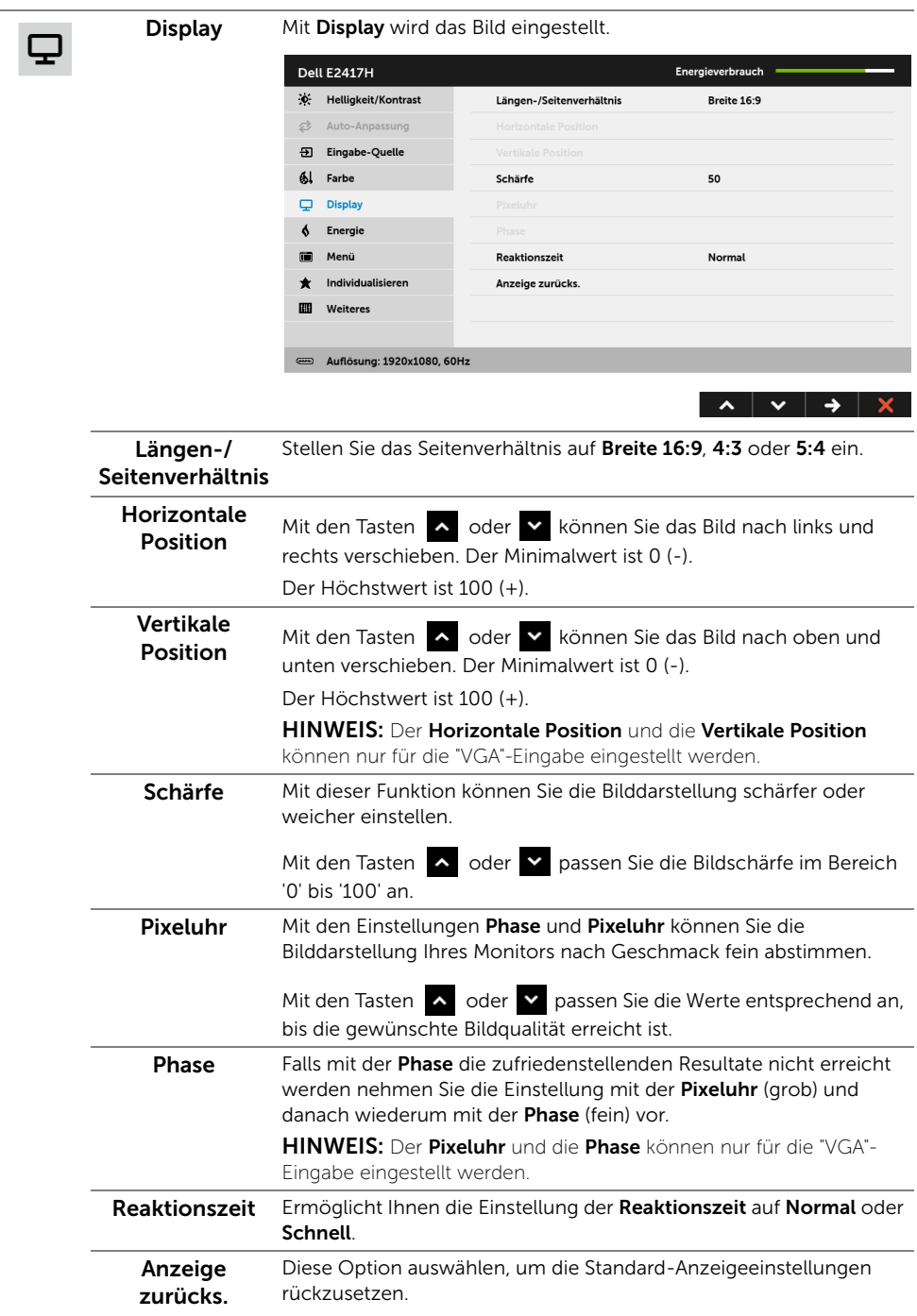

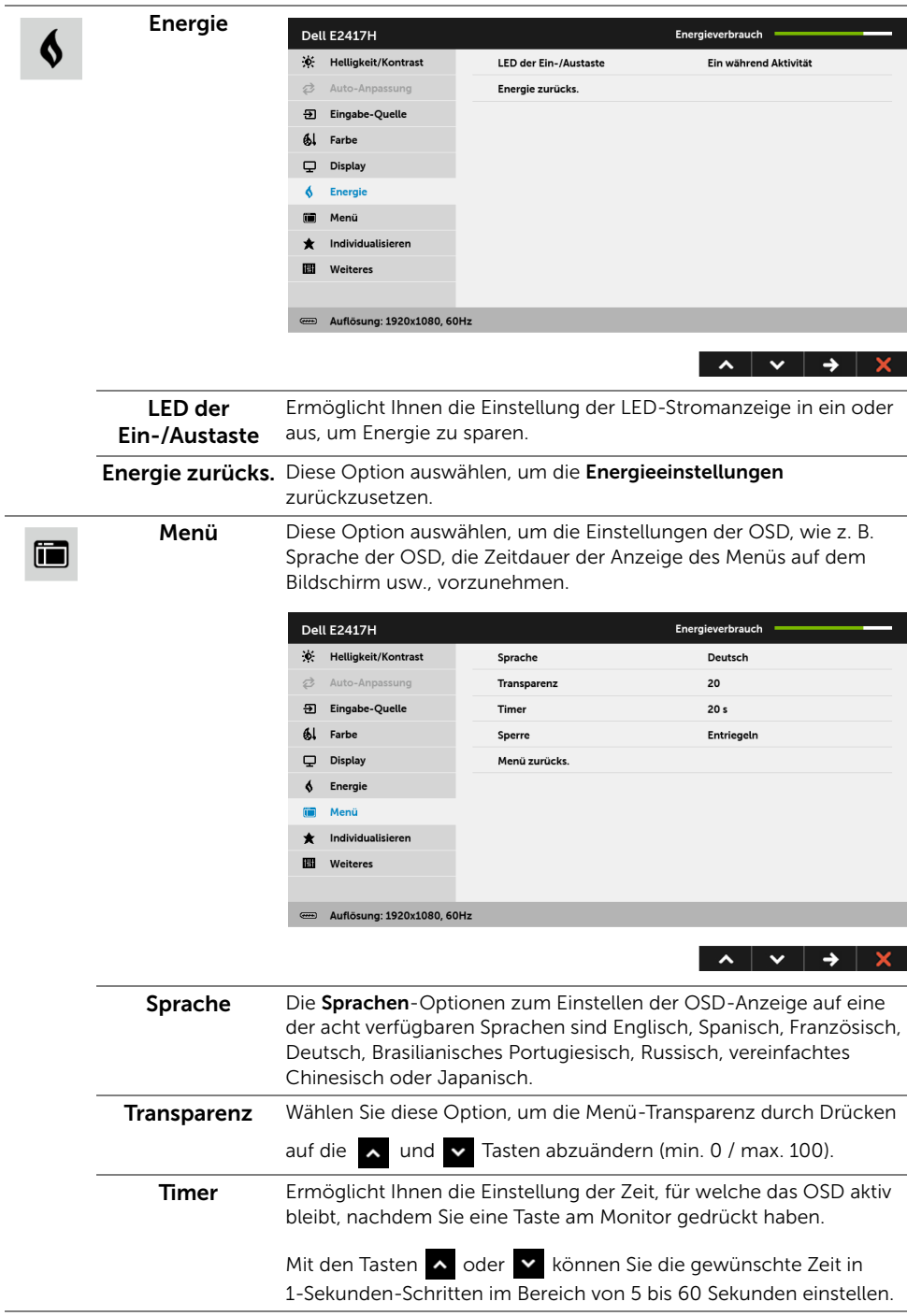

<span id="page-32-0"></span>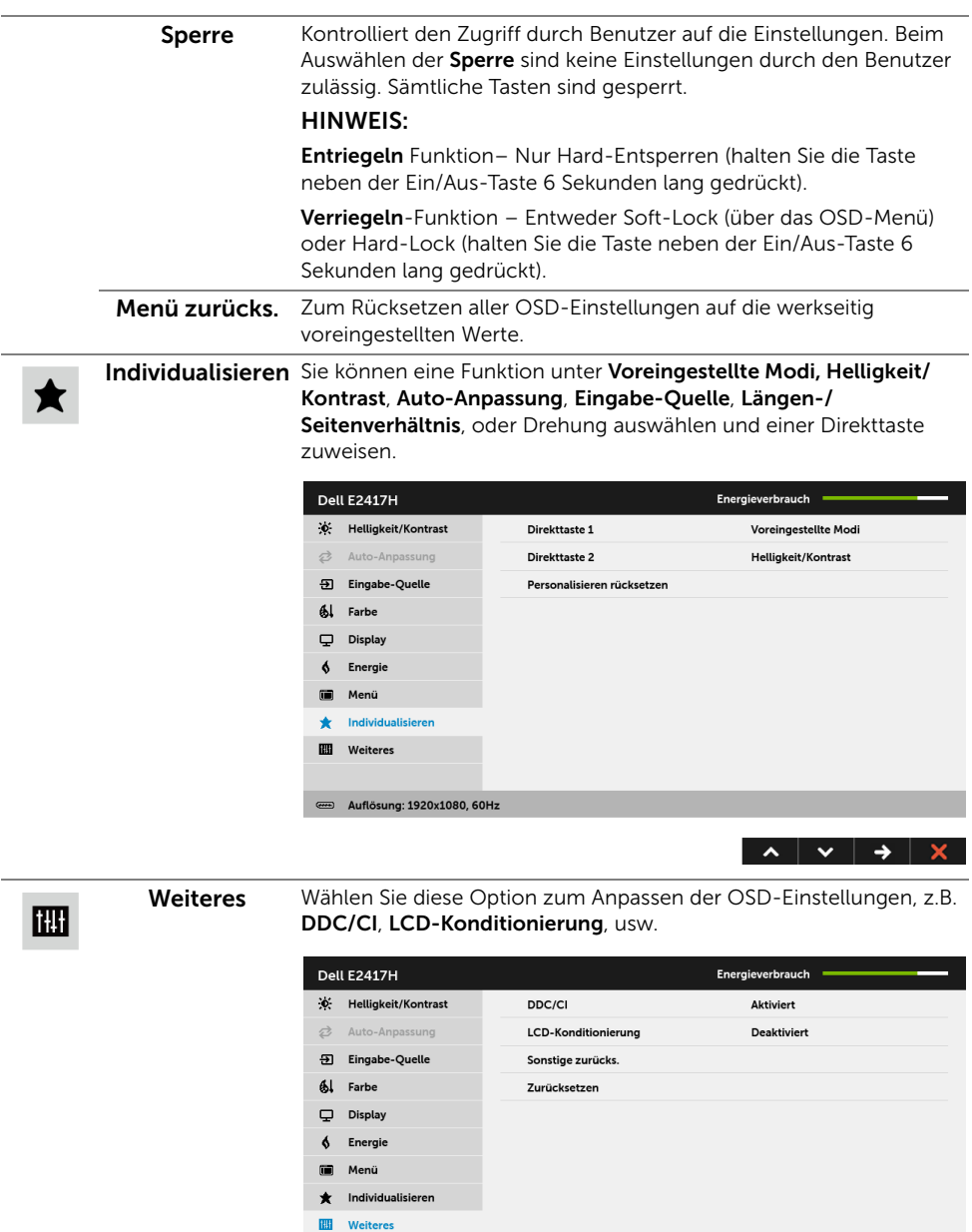

Auflösung: 1920x1080, 60Hz

DDC/CI DDC/CI (Anzeigedatenkanal/Kommando-Schnittstelle) ermöglicht die Einstellbarkeit der Parameter Ihres Monitors (Helligkeit, Farbenausgleich usw.) über die Software in Ihrem Computer. Diese Funktion kann durch Auswählen von Deaktivieren deaktiviert werden.

> Für die besten Resultate sowie für die optimalste Leistung Ihres Monitors aktivieren Sie diese Funktion.

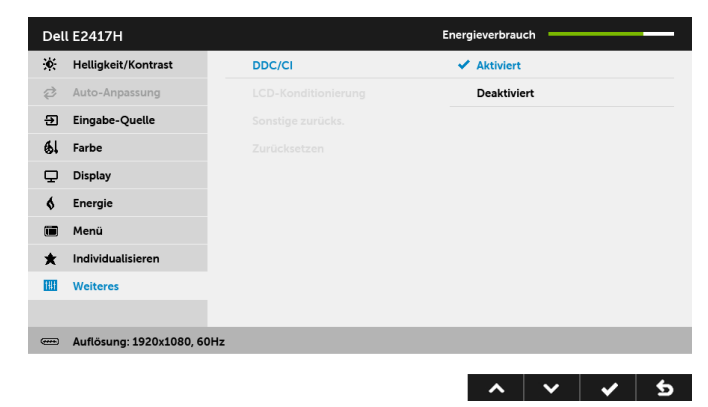

LCD-Konditionierung das Programm zum Durchführen benötigt, hängt vom Grad der Zum Reduzieren von geringen Bildverzerrungen. Die Zeitdauer, die Bildaufbewahrung ab. Dieses Merkmal kann durch Auswählen von Aktivieren aktiviert werden.

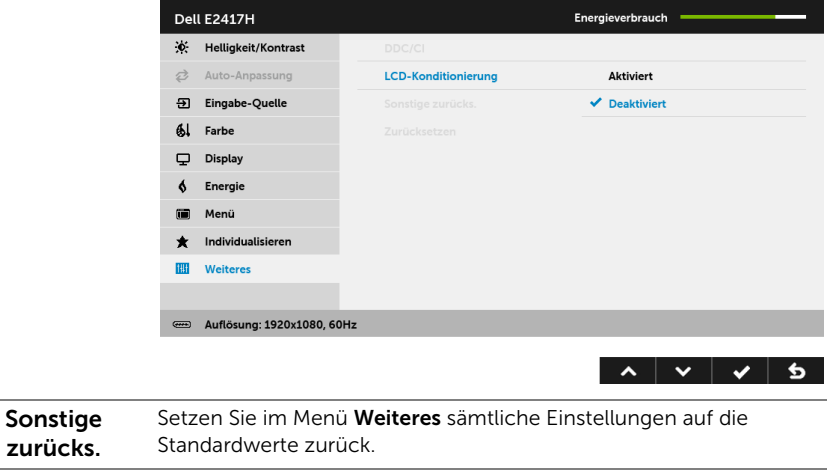

HINWEIS: Dieser Monitor besitzt eine integrierte Funktion zur automatischen Kalibrierung der Helligkeit, mit der die Alterung des LED kompensiert werden kann.

Zurücksetzen Zum Rücksetzen aller Einstellungen auf die werkseitig

voreingestellten Werte.

Ø

#### OSD-Warnmeldung

Wenn der Monitor eine bestimmte Auflösung nicht unterstützt, wird die folgende Meldung angezeigt:

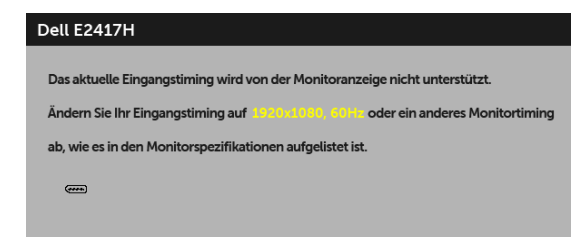

Das bedeutet, dass sich der Monitor nicht richtig auf das Signal einstellen kann, das er vom Computer empfängt. In den [Technische Daten des Monitors](#page-10-1) finden Sie die von Ihrem Monitor unterstützten Horizontal- und Vertikalfrequenzen. Die empfohlene Auflösung beträgt 1920 x 1080.

Die folgende Meldung wird angezeigt, bevor Sie DDC/CI Funktion deaktiviert wird:

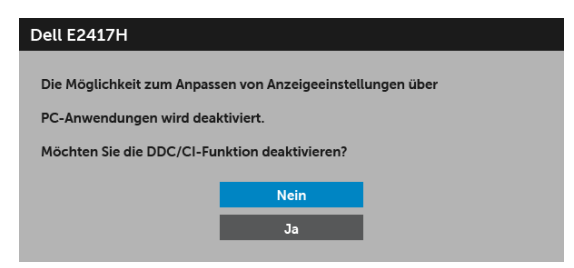

Die folgende Meldung erscheint, wenn der Monitor in den Energiesparmodus wechselt:

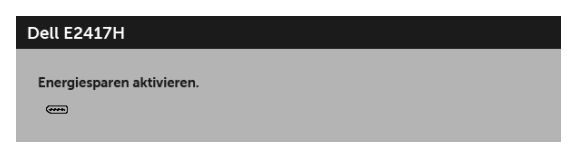

Durch Aktivieren des Computers und "Aufwecken" des Monitors erhalten Sie wieder Zugriff auf das [OSD.](#page-24-0)

Wenn Sie eine andere Taste als die Ein/Aus-Taste drücken, wird je nach gewähltem Eingang eine der folgenden Meldungen angezeigt:

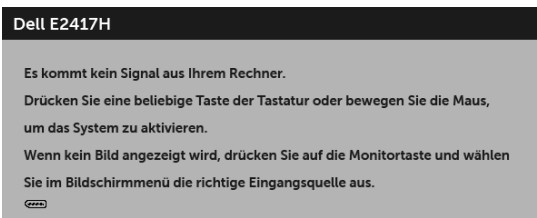

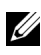

HINWEIS: Die Meldung könnte je nach angeschlossenem Eingangssignal leicht unterschiedlich sein.

Wenn der DP oder VGA-Eingang ausgewählt ist, aber das entsprechende Kabel nicht angeschlossen ist, wird das nachstehend gezeigte Dialogfeld eingeblendet.

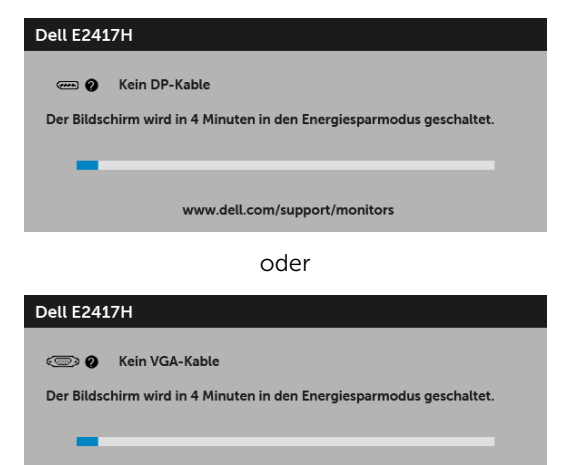

www.dell.com/support/monitors

Unter [Problemlösung](#page-37-2) finden Sie weitere Informationen.

# <span id="page-35-0"></span>Maximale Auflösung einstellen

So stellen Sie die maximale Monitorauflösung ein:

Unter Windows<sup>®</sup> 7, Windows<sup>®</sup> 8, und Windows<sup>®</sup> 8.1:

- 1 Wählen Sie unter Windows® 8 und Windows® 8.1 die Desktop Kachel zum Wechsel auf den klassischen Desktop.
- 2 Klicken Sie auf Bildschirmauflösung.
- 3 Klicken Sie in der Dropdownliste auf die Bildschirmauflösung und wählen Sie 1920 x 1080 aus.
- 4 Klicken Sie auf OK.

Unter Windows® 10:

- 1 Klicken Sie mit der rechten Maustaste auf den Desktop und auf Anzeigeeinstellungen.
- 2 Klicken Sie auf Erweiterte Anzeigeeinstellungen.
- 3 Klicken Sie die Dropdown-Liste von Auflösung und wählen Sie 1920 x 1080.
- 4 Klicken Sie auf Anwenden

Wenn 1920 x 1080 nicht als Option angezeigt wird, müssen Sie eventuell Ihren Grafiktreiber aktualisieren. Führen Sie die folgenden Schritte aus – je nach Computermodell:

Falls Sie einen tragbaren Dell-Computer besitzen:

• Besuchen Sie <http://www.dell.com/support>, geben Sie Ihre Servicekennung ein und laden den aktuellsten Treiber für Ihre Grafikkarte herunter.

Wenn Sie keinen Dell-Computer (tragbar oder Desktop) verwenden:

- Besuchen Sie die Kundendienst-Webseite Ihres Computerherstellers und laden Sie den aktuellsten Grafiktreiber herunter.
- Besuchen Sie die Webseite Ihres Grafikkartenherstellers und laden Sie den aktuellsten Grafikkartentreiber herunter.

# <span id="page-36-0"></span>Kippen

HINWEIS: Dies ist für einen Monitor mit einem Stand anwendbar. Halten Sie sich beim Kauf eines Alleskönner-Standfußes bitte an die Aufstellungsanweisungen des Handbuchs Ihres Alleskönner-Standfußes.

## Kippen

Ist der Ständer am Monitor befestigt, können Sie diesen neigen, um den bestmöglichen Ansichtwinkel einzustellen.

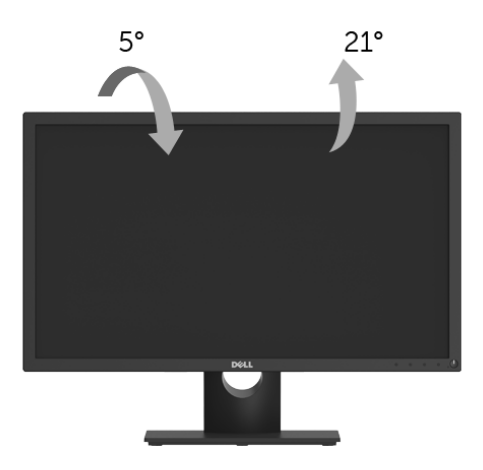

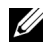

HINWEIS: Bei der Auslieferung ab Werk ist der Ständer noch nicht angebracht.

<span id="page-37-2"></span><span id="page-37-0"></span>ACHTUNG: Bevor Sie die in diesem Abschnitt beschriebenen Schritte ausführen, lesen und befolgen Sie bitte die [Sicherheitshinweise.](#page-43-4)

## <span id="page-37-1"></span>Selbsttest

Ihr Monitor verfügt über eine Selbsttestfunktion, mit der Sie überprüfen können, ob der Monitor ordnungsgemäß funktioniert. Wenn Monitor und Computer ordnungsgemäß miteinander verbunden sind, der Monitorbildschirm jedoch leer bleibt, führen Sie bitte wie folgt den Monitor-Selbsttest aus:

- 1 Schalten Sie sowohl Computer als auch Monitor aus.
- 2 Trennen Sie das Videokabel von der Rückseite des Computers.
- 3 Schalten Sie den Monitor ein.

Das schwebende Dialogfenster wird auf schwarzem Hintergrund angezeigt, wenn der Monitor kein Videosignal erkennt, aber sonst ordnungsgemäß funktioniert. Im Selbsttestmodus leuchtet die Betriebsanzeige-LED weiterhin weiß. Außerdem läuft je nach gewählter Eingangsquelle eines der beiden nachstehend dargestellten Dialogfelder über den Bildschirm.

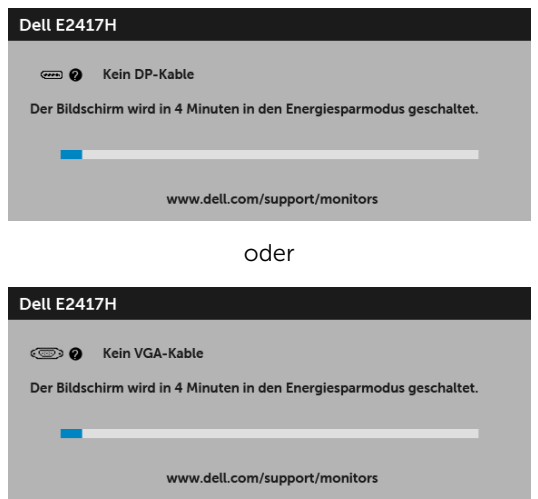

- 4 Diese Anzeige erscheint auch im Normalbetrieb, wenn das Videokabel getrennt oder beschädigt ist.
- 5 Schalten Sie den Monitor aus und schließen Sie das Videokabel neu an; schalten Sie anschließend sowohl den Computer als auch den Monitor wieder ein.

Falls Ihr Monitorbildschirm nach den obigen Schritten immer noch leer bleibt, überprüfen Sie bitte Ihre Videokarte und den Computer; Ihr Monitor funktioniert einwandfrei.

## <span id="page-38-0"></span>Selbstdiagnose

Ihr Monitor ist mit einem integrierten Selbstdiagnose-Werkzeug ausgestattet, das Ihnen bei der Diagnose von Problemen mit dem Monitor oder mit Computer und Grafikkarte helfen kann.

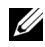

HINWEIS: Die Selbstdiagnose kann nur ausgeführt werden, wenn kein Videokabel angeschlossen ist und sich der Monitor im *Selbsttestmodus* befindet.

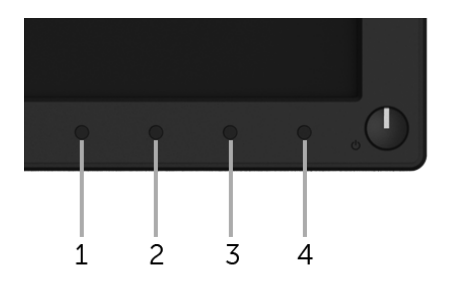

So starten Sie die Selbstdiagnose:

- 1 Überzeugen Sie sich davon, dass der Bildschirm sauber ist (kein Staub auf dem Bildschirm).
- 2 Trennen Sie das/die Videokabel von der Rückseite des Computers. Der Monitor wechselt nun in den Selbsttestmodus.
- 3 Halten Sie Taste 15 Sekunden lang gedrückt. Ein grauer Bildschirm erscheint.
- 4 Untersuchen Sie das Bild aufmerksam auf Unregelmäßigkeiten.
- 5 Drücken Sie erneut auf Taste 1. Der Bildschirm wird nun in rot angezeigt.
- 6 Untersuchen Sie das Bild auf Auffälligkeiten.
- 7 Wiederholen Sie die Schritte 5 und 6; das Bild wird der Reihe nach in grün, blau, schwarz, weiß und mit Text angezeigt.

Nach der Anzeige des Bildschirms mit Text ist der Test abgeschlossen. Zum Verlassen drücken Sie die Taste 1 noch einmal.

Falls bei diesem Selbsttest keine Auffälligkeiten auftreten sollten, funktioniert der Monitor ordnungsgemäß. Überprüfen Sie Grafikkarte und Computer.

## <span id="page-39-0"></span>Allgemeine Probleme

In der folgenden Tabelle finden Sie grundlegende Informationen zu allgemeinen Monitorproblemen und zu möglichen Lösungen.

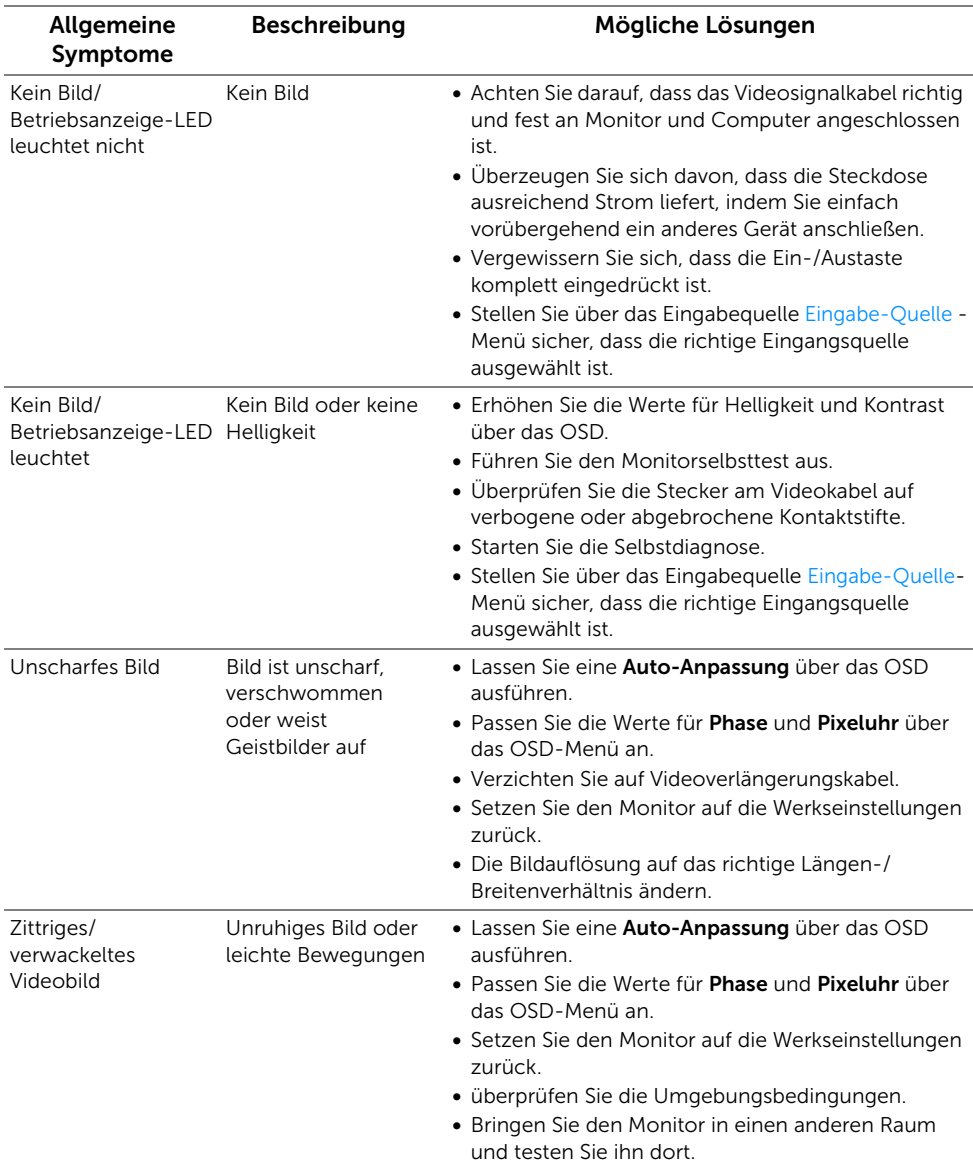

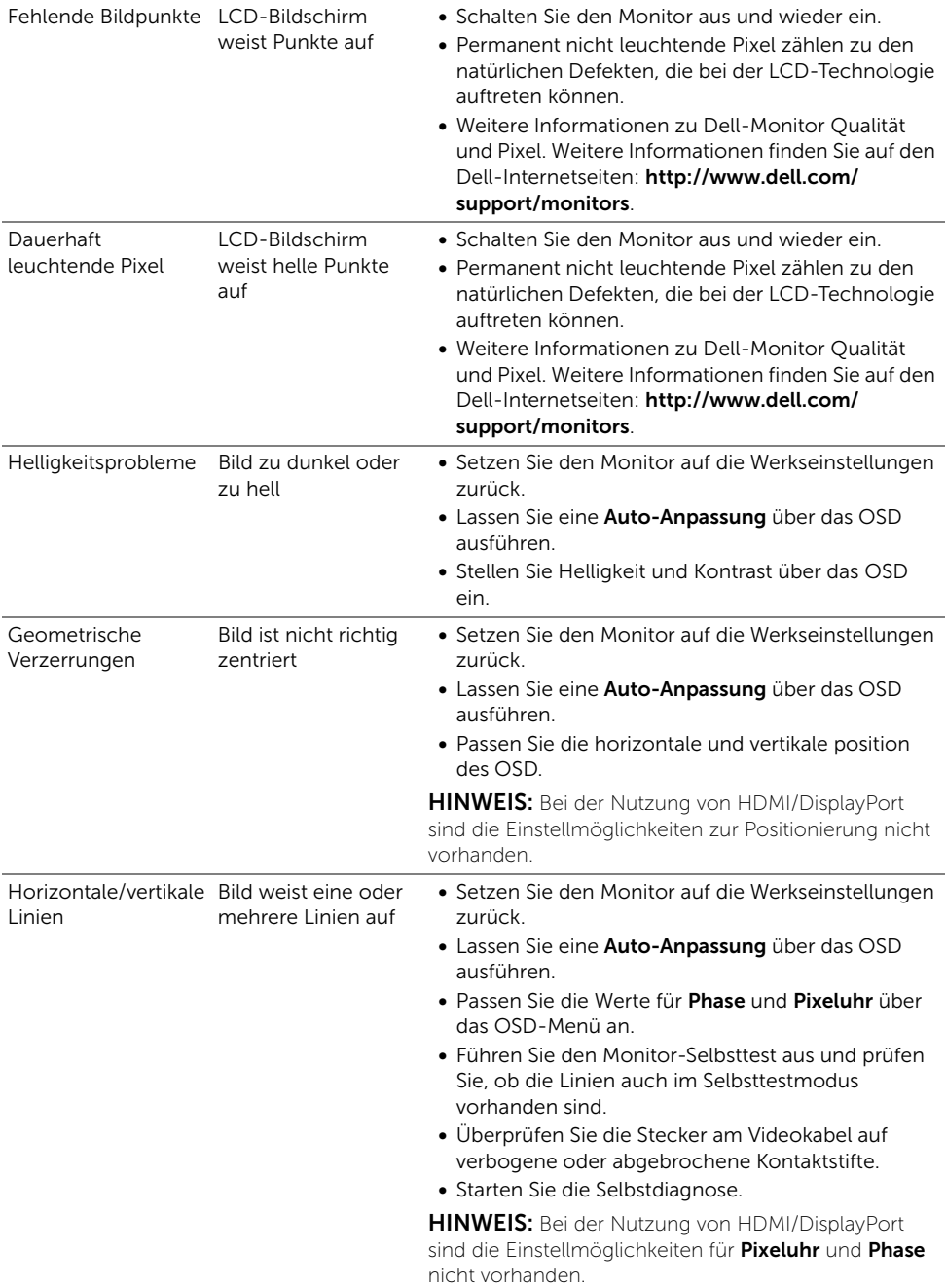

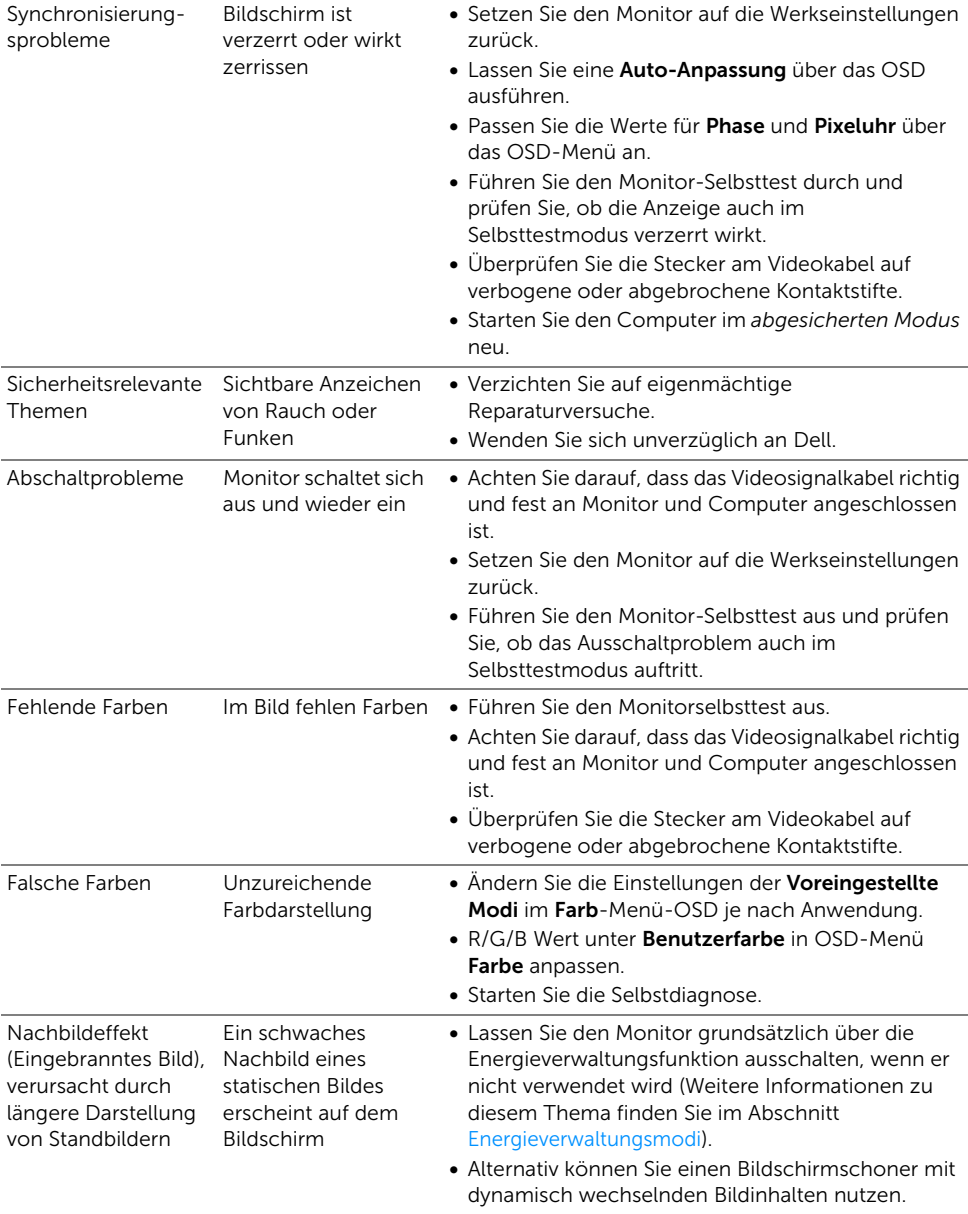

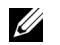

HINWEIS: Im DP-Modus steht die Funktion Auto-Anpassung nicht zur Verfügung.

# <span id="page-42-0"></span>Produktspezifische Probleme

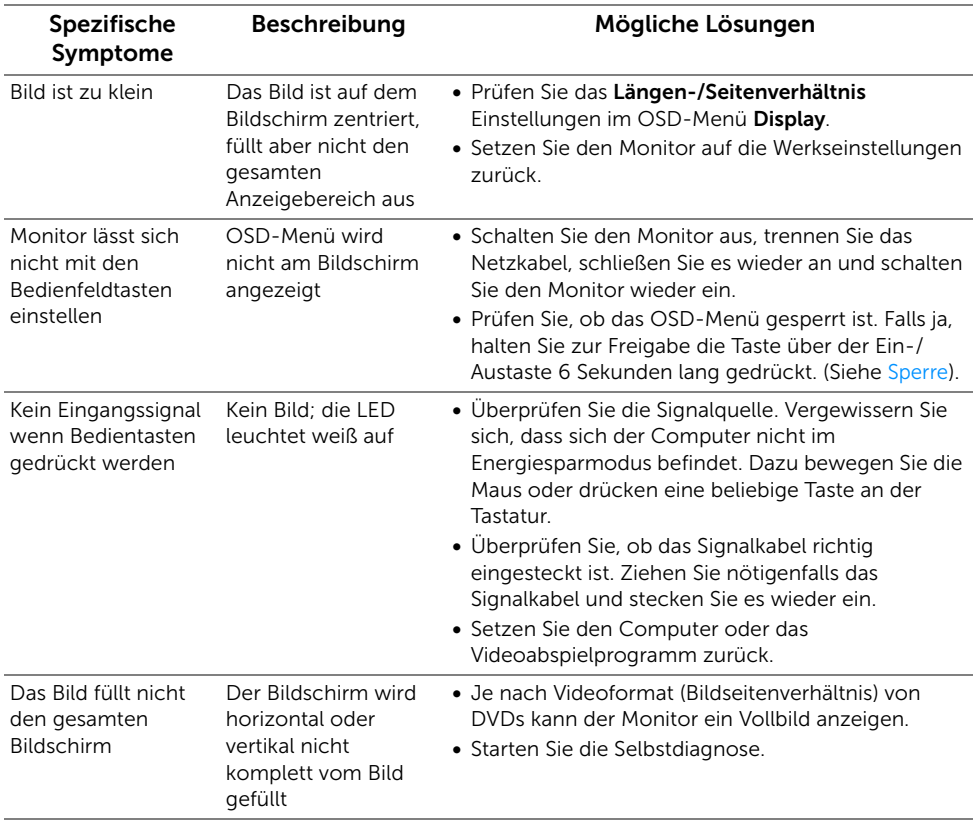

#### <span id="page-43-0"></span>ACHTUNG: Sicherheitshinweise

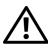

<span id="page-43-4"></span>ACHTUNG: Die Verwendung von anderen als in dieser Dokumentation angegebenen Bedienelementen, Anpassungen oder Verfahren kann zu Schock-, elektrischen und/oder mechanischen Gefahren führen.

Weitere Informationen über Sicherheitshinweise finden Sie unter Sicherheit, Umweltschutz und Bestimmungen (SERI).

# <span id="page-43-1"></span>FCC-Erklärung (nur für die USA) und weitere rechtliche Informationen

Lesen Sie bitte die Webseite über rechtliche Konformität unter [www.dell.com/regulatory\\_compliance](www.dell.com/regulatory_compliance) für die FCC-Erklärung und weitere rechtliche Informationen.

## <span id="page-43-3"></span><span id="page-43-2"></span>Kontakt zu Dell

Kunden in den Vereinigten Staaten wählen die Nummer 800-WWW-DELL (800-999- 3355).

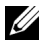

HINWEIS: Haben Sie keine aktive Internetverbindung, können Sie Kontaktinformationen auf Ihrem Kaufbeleg, dem Verpackungsbeleg, der Rechnung oder im Dell-Produktkatalog finden.

Dell bietet mehrere Online und auf Telefon basierende Support- und Service-Optionen. Die Verfügbarkeit ist je nach Land und Produkt unterschiedlich, so dass einige Service-Optionen in Ihrer Region eventuell nicht verfügbar sind.

- [Online technische Hilfe www.dell.com/support/monitors](www.dell.com/support/monitors)
- [Kontakt zu Dell www.dell.com/contactdell](www.dell.com/contactdell)